## **Quick Setup Guide Transmitter M400 PA**

# 0 **M400** METTLER TOLEDO 10 # 250%  $\frac{7.8}{77.0}$ 얜  $\begin{picture}(120,15) \put(0,0){\line(1,0){15}} \put(15,0){\line(1,0){15}} \put(15,0){\line(1,0){15}} \put(15,0){\line(1,0){15}} \put(15,0){\line(1,0){15}} \put(15,0){\line(1,0){15}} \put(15,0){\line(1,0){15}} \put(15,0){\line(1,0){15}} \put(15,0){\line(1,0){15}} \put(15,0){\line(1,0){15}} \put(15,0){\line(1,0){15}} \put(15,0){\line($  $\boldsymbol{G}$

## **Multilingual Quick Setup Guide**

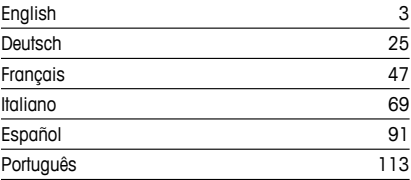

© Mettler-Toledo GmbH 04/2016. Subject to technical changes. Printed in Switzerland. 30 134 632

## **Quick Setup Guide Transmitter M400 PA**

<span id="page-2-0"></span>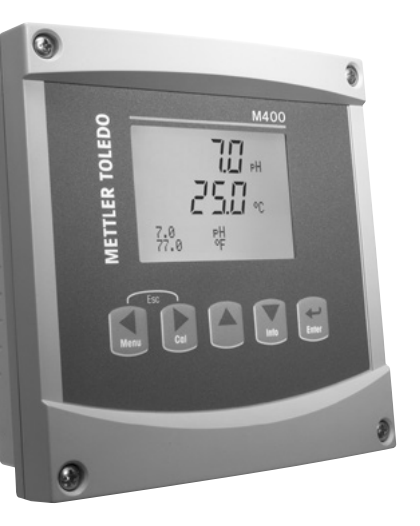

## **Content**

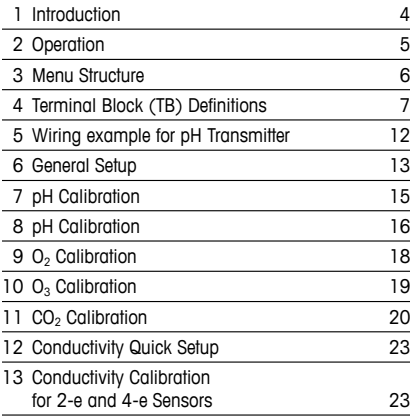

<span id="page-3-0"></span>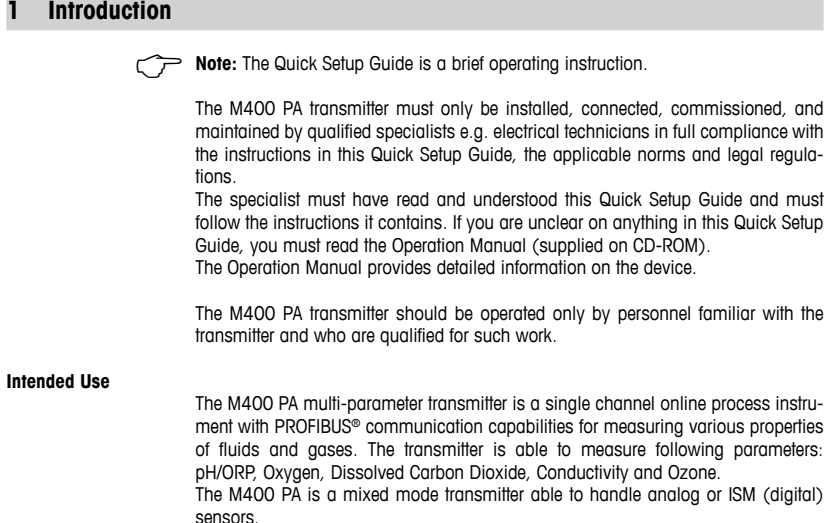

## <span id="page-4-0"></span>**2 Operation**

#### **Entry of data values, selection of data entry options**

Use the  $\triangle$  key to increase or the  $\nabla$  key to decrease a digit. Use the same keys to navigate within a selection of values or options of a data entry field.

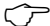

**Note:** Some screens require configuring multiple values via the same data field (ex: configuring multiple setpoints). Be sure to use the  $\blacktriangleright$  or  $\blacktriangleleft$  key to return to the primary field and the  $\blacktriangle$  or  $\nabla$  key to toggle between all configuration options before entering to the next display screen.

### **Navigation with**  $\uparrow$  **in Display**

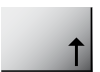

If a  $\hat{T}$  is displayed on the bottom right hand corner of the display, you can use the  $\triangleright$  or  $\blacktriangleleft$  key to navigate to it. If you click [ENTER] you will navigate backwards through the menu (go back one screen). This can be a very useful option to move back up the menu tree without having to exit into the measuring mode and re-enter the menu.

### **Exit menu**

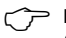

**Note:** Exit the menu at any time by pressing the  $\triangleleft$  and  $\triangleright$  key simultaneously (ESCAPE). The transmitter returns to the Measurement mode.

### **"Save changes" dialog**

Three options are possible for the "Save changes" dialog:

- "Yes & Exit": Save changes and exit to measuring mode.
- $-$  "Yes &  $\uparrow$ ": Save changes and go back one screen.
- "No & Exit": Don't save changes and exit to measuring mode.

The "Yes &  $\uparrow$ " option is very useful if you want to continue configuring without having to re-enter the menu.

## <span id="page-5-0"></span>**3 Menu Structure**

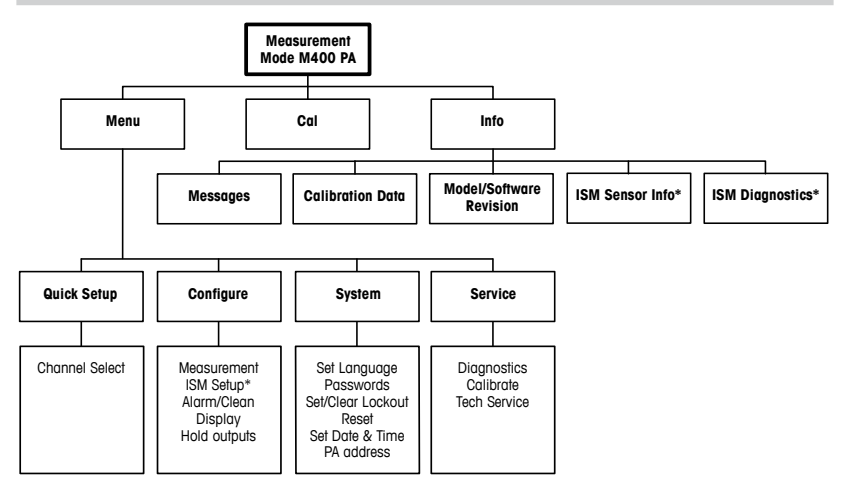

\* Only available in combination with ISM sensors.

## <span id="page-6-0"></span>**4 Terminal Block (TB) Definitions**

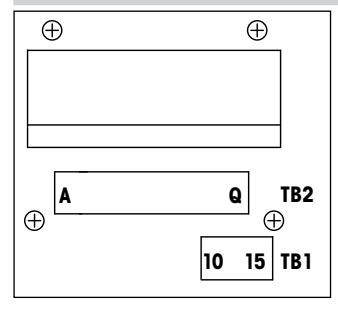

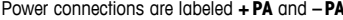

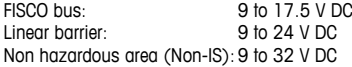

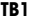

## **TB2 – ISM (digital) Sensors**

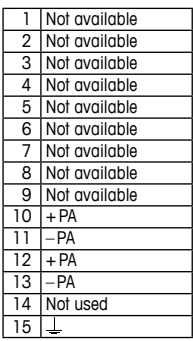

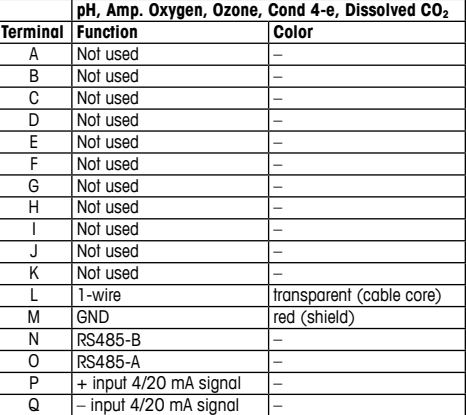

## **TB2 – ISM (Digital) Sensors**

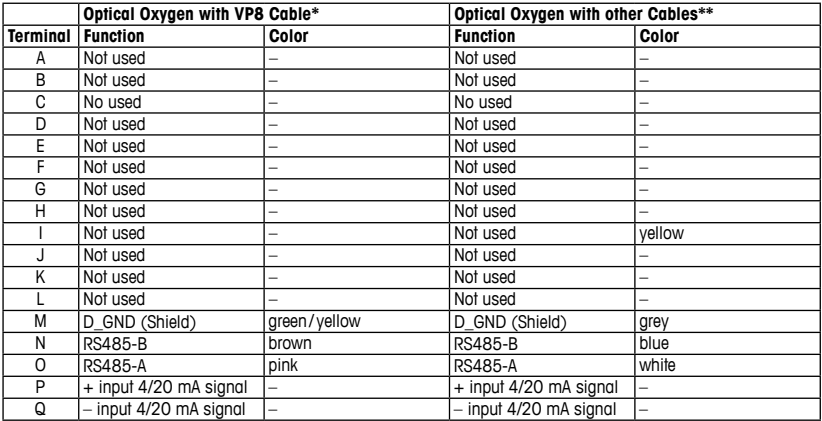

\* Connect the grey +24 DC wire and the blue GND\_24 V wire of the sensor separately. \*\* Connect the brown +24 DC wire and the black GND\_24 V wire of the sensor separately.

## **TB2 – Analog Sensors**

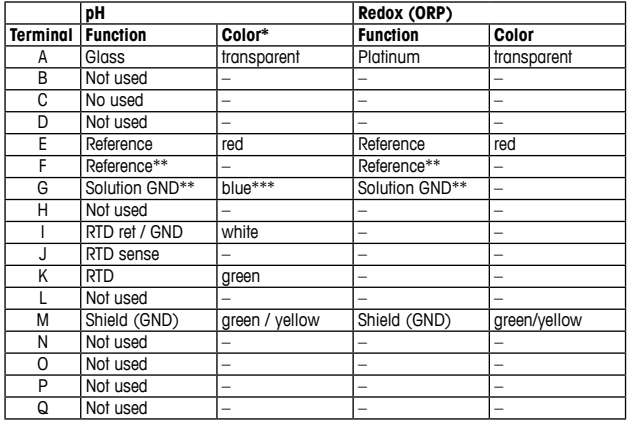

\* Grey wire not used. \*\* Install jumper between F and G for ORP sensors and pH electrodes without SG. \*\*\* Blue wire for elect-

rode with SG.

## **TB2 – Analog Sensors**

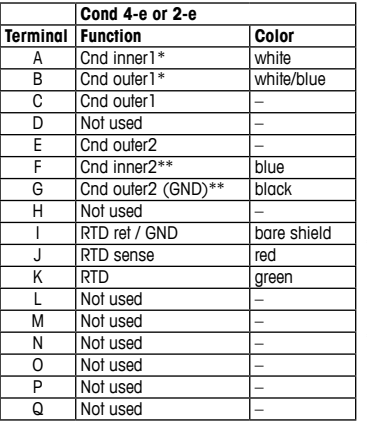

\* For third party Cond 2-e sensors may be jumper between A and B has to be installed. \*\* For third party Cond 2-e sensors may be jumper between F and G has to be installed.

## **TB2 – Analog Sensors**

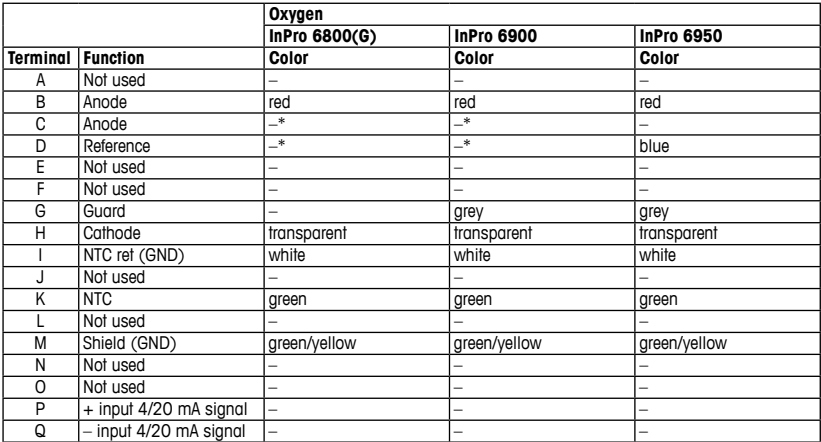

\* Install jumper between C and D for InPro 6800(G) and InPro 6900.

## <span id="page-11-0"></span>**5 Wiring example for pH Transmitter (using TB2)**

pH measurement with monitoring of glass electrode.

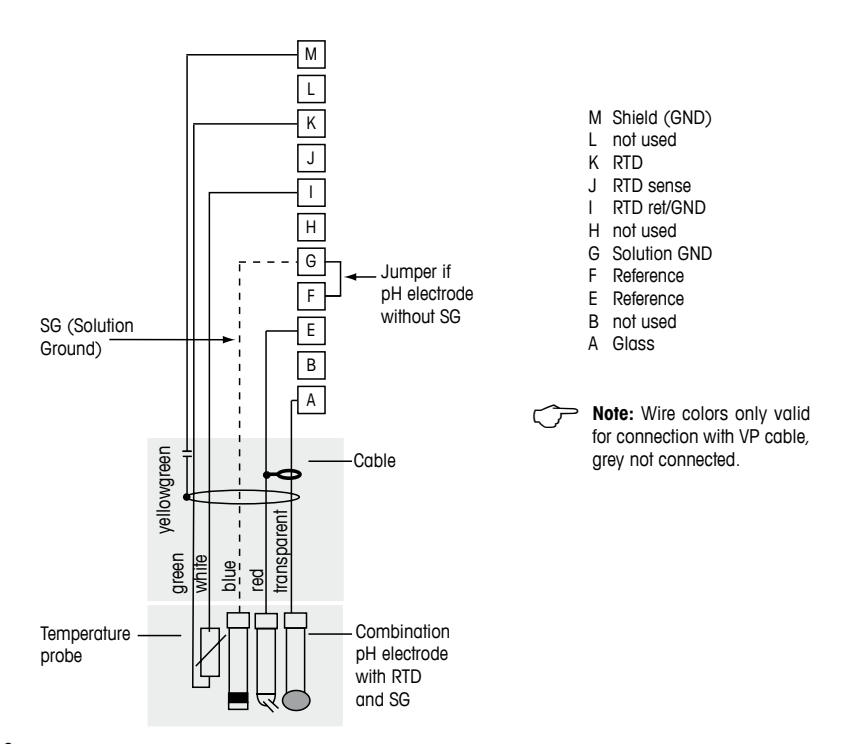

## <span id="page-12-1"></span><span id="page-12-0"></span>**6 General Setup**

You can configure the M400 PA transmitter via configuration program or via display on-site.

For step 1 to 4 see documentation of the configuration program.

Prerequisite: The M400 PA transmitter and the sensor are mounted and electrically connected.

**Note:** The GSD file is on the supplied CD-ROM.

- 1. Copy the GSD file into the GSD-directory of the configuration program. GSD file: MFTT0F8A gsd
- 2. Update hardware catalogue.
- 3. Integrate M400 PA transmitter into the DP master system.
- 4. Set PROFIBUS address for M400. Factory setting: 126, Input range: 0 …125
- 5. Perform parameterization. For further information see documentation of the M400 PA on the supplied CD-ROM and of the configuration program.

## **PROFIBUS® system architecture**

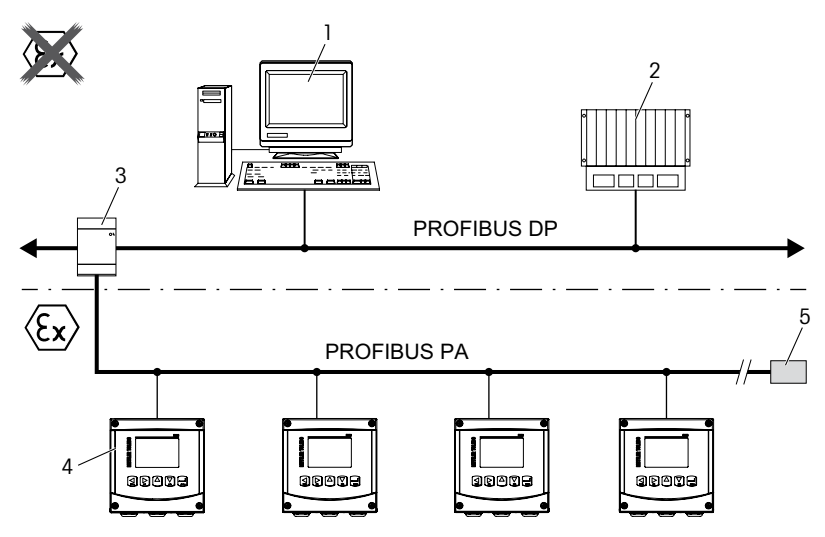

- 1. PC with PROFIBUS interface card and PROFIBUS configuration program (Class 2 master)
- 2. PLC (Class 1 master)
- 3. Segment coupler DP/PA
- 4. M400 PA transmitter with connected sensor (sensor not illustrated)
- 5. PROFIBUS PA terminating resistor

## <span id="page-14-0"></span>**7 pH Calibration** (PATH: Cal)

After every successful calibration the following options are available.

After selection one of these option the message "RE-INSTALL SENSOR and Press [ENTER]" appears on the display.

After pressing [ENTER] the M400 returns to the measuring mode.

## **ISM (digital) sensors**

### **Adjust**

Calibration values are stored in the sensor and used for the measurement. Additionally, the calibration values are stored in the calibration history.

#### **Calibrate**

Calibration values are stored in the calibration history for documentation, but not be used for the measurement. The calibration values from the last valid adjustment are further used for the measurement.

#### **Abort**

Calibration values are discarded.

#### **Analog sensors**

#### **Adjust**

Calibration values are stored in the transmitter and used for the measurement. Additionally, the calibration values are stored in the calibration data.

### **Calibrate**

The function "Calibrate" is not applicable for analog sensors.

### **Abort**

Calibration values are discarded.

## <span id="page-15-0"></span>**8 pH Calibration** (PATH: Cal)

### **Two Point Calibration**

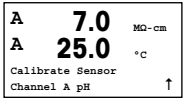

While in Measurement mode press the  $\blacktriangleright$  key. If the display prompts you to enter the calibration security code, press the  $\triangle$  or  $\nabla$  key to set the calibration security code, then press the [ENTER] key to confirm the calibration security code.

Press the  $\triangle$  or  $\nabla$  key to select the pH calibration sub function.

A flashing "H" shows the ongoing calibration process.

Select 2 POINT CALIBRATION by pressing the [ENTER] key.

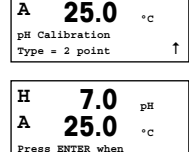

Sensor is in Buffer 1 <sup>1</sup>

**H 7.0 pH**

Place the electrode in the first buffer solution and then press the [ENTER] key.

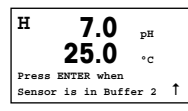

As soon as the stabilization criteria have been fulfilled (or [ENTER] was pressed in manual mode) the display changes and prompts you to place the electrode in the second buffer solution

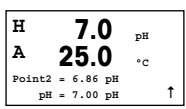

As soon as the stabilization criteria have been fulfilled (or [ENTER] was pressed in manual mode) the display changes to show the slope calibration factor "S" and the offset calibration factor "Z".

For ISM (digital) sensors select ADJUST, CALIBRATE or ABORT to finish calibration. For Analog sensors select ADJUST or ABORT to finish calibration. See [Voir le chapitre](#page-12-1) [6 «General Setup», page 13.](#page-12-1).

### **Process calibration**

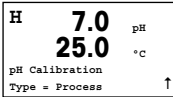

Select PROCESS CALIBRATION by pressing the  $\triangle$  key once followed by the [ENTER] key. To show the ongoing Calibration Process an "H" is displayed in the top left hand corner.

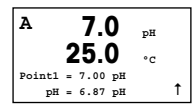

Take a sample and press the [ENTER] key again to store the current measuring Value.

After determining the pH Value of the Sample press the  $\blacktriangleright$  key again to proceed with the calibration. If the display prompts you to enter the calibration security code, press the  $\triangle$  or  $\nabla$  key to set the calibration security code, then press the [ENTER] key to confirm the calibration security code.

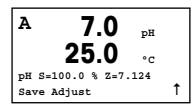

Enter the pH value of the sample then press the [ENTER] key to start calibration.

After the calibration the slope calibration factor "S" and the offset calibration factor "Z" are displayed.

For ISM (digital) sensors select ADJUST, CALIBRATE or ABORT to finish calibration. For Analog sensors select ADJUST or ABORT to finish calibration. See [Chapter 6](#page-12-1) ["General Setup" on Page 13](#page-12-1)

## <span id="page-17-0"></span>**9 O2 Calibration** (PATH: Cal)

## **One Point Calibration**

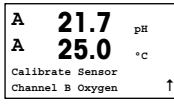

While in Measurement mode press the  $\blacktriangleright$  key. If the display prompts you to enter the calibration security code, press the  $\blacktriangle$  or  $\nabla$  key to set the calibration security code, then press the [ENTER] key to confirm the calibration security code.

A flashing "H" shows the ongoing calibration process.

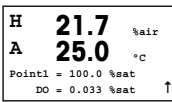

A oxygen sensor calibration is always a one point calibration either in Air (Slope) or a zero (Offset) calibration.

It is possible to select a SLOPE or ZERO CALIBRATION. "A" one point slope calibration is done in air and a one point offset calibration is done at 0 ppb oxygen. Press the [ENTER] key after selecting SLOPE or OFFSET.

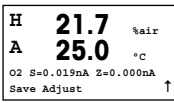

Enter the value for Point 1 including a decimal point. Oxygen is the value being measured by the transmitter and sensor in the units set by the user. Press [ENTER] when this value is stable to perform the calibration.

After the calibration the slope calibration factor "S" and the offset calibration factor "Z" are displayed.

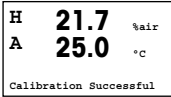

For ISM (digital) sensors select ADJUST, CALIBRATE or ABORT to finish calibration. For Analog sensors select ADJUST or ABORT to finish calibration. See [Chapter 6](#page-12-1) ["General Setup" on Page 13](#page-12-1)

## <span id="page-18-0"></span>10 O<sub>3</sub> Calibration (PATH: Cal)

## **One Point (Zero Pt) Calibration**

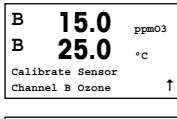

While in Measurement mode press the  $\blacktriangleright$  key. If the display prompts you to enter the calibration security code, press the  $\triangle$  or  $\nabla$  key to set the calibration security code, then press the [ENTER] key to confirm the calibration security code.

A flashing "H" shows the ongoing calibration process.

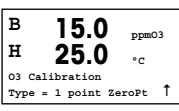

It is possible to select 1 POINT ZERO PT or PROCESS CALIBRATION. Press the FEN-TER1 key after selecting 1 POINT ZERO PT

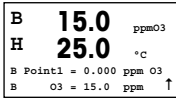

Enter the value for Point 1 including a decimal point. Ozone is the value being measured by the transmitter and sensor in the units set by the user. Press [ENTER] when this value is stable to perform the calibration.

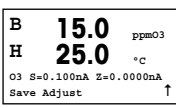

After the calibration the slope calibration factor "S" and the offset calibration factor "Z" are displayed.

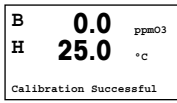

For ISM (digital) sensors select ADJUST, CALIBRATE or ABORT to finish calibration. For Analog sensors select ADJUST or ABORT to finish calibration. See [Chapter 6](#page-12-1) ["General Setup" on Page 13](#page-12-1)

h **Note:** An ozone sensor PROCESS calibration is either a SLOPE or ZERO PT calibration. The PROCESS SLOPE calibration is always obtained from a comparison instrument or colorimetric test kit. The PROCESS ZERO PT calibration is done in air or in ozone-free water.

## <span id="page-19-0"></span>11 **CO<sub>2</sub> Calibration** (PATH: Cal)

## **CO2 One point Calibration**

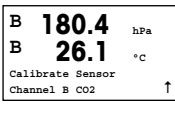

While in measurement mode press the key [CAL]. Press the  $\blacktriangle$  or  $\nabla$  key to select the CONDUCTIVITY CALIBRATION and press the [ENTER] key to call the sub function.

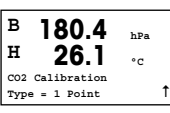

Select 1 POINT and press [ENTER].

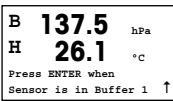

Place the sensor in the buffer solution and press the [ENTER] key to start the calibration.

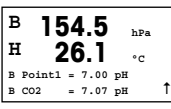

The display shows the buffer the transmitter has recognized (Point 1) and the measured value.

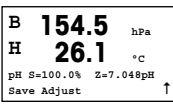

As soon as the drift conditions have stabilized the display changes to show the slope calibration factor "S" and the offset calibration factor "Z".

For ISM (digital) sensors select ADJUST, CALIBRATE or ABORT to finish calibration. For Analog sensors select ADJUST or ABORT to finish calibration. See [Chapter 6](#page-12-1) ["General Setup" on Page 13](#page-12-1).

## **CO2 Two point Calibration**

Start as in chapter CO<sub>2</sub> ONE POINT CALIBRATION described. Select 2 POINT CALIBRATION

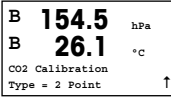

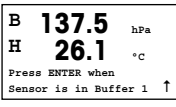

Place the sensor in the first buffer solution and press the [ENTER] key to start the calibration.

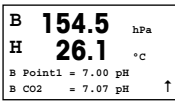

The display shows the buffer the transmitter has recognized (Point 1) and the measured value.

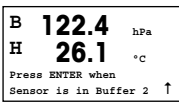

As soon as the drift conditions have stabilized, the display changes and prompts you to place the electrode in the second buffer.

Place the sensor in the second buffer solution and press the [ENTER] key to go on with the calibration.

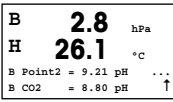

The display shows the second buffer the transmitter has recognized (Point 2) and the measured value.

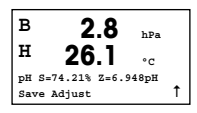

As soon as the drift conditions have stabilized the display changes to show the slope calibration factor "S" and the offset calibration factor "Z".

For ISM (digital) sensors select ADJUST, CALIBRATE or ABORT to finish calibration. For Analog sensors select ADJUST or ABORT to finish calibration. See [Chapter 6](#page-12-1) ["General Setup" on Page 13](#page-12-1)

## **CO2 Process Calibration**

Start as in chapter CO<sub>2</sub> ONE POINT CALIBRATION described.

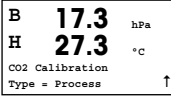

Select PROCESS CALIBRATION

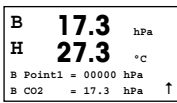

Take a sample and press the [ENTER] key again to store the current measuring value. After determining the  $CO<sub>2</sub>$  value of the sample, press the  $\blacktriangleright$  key again to proceed with the calibration.

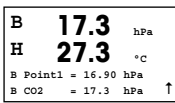

Enter the  $CO<sub>2</sub>$  value of the sample then press the [ENTER] key to start calibration.

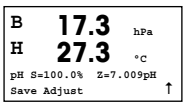

The display shows the slope calibration factor "S" and the offset calibration factor "Z".

For ISM (digital) sensors select ADJUST, CALIBRATE or ABORT to finish calibration. For Analog sensors select ADJUST or ABORT to finish calibration. See [Chapter 6](#page-12-1) ["General Setup" on Page 13](#page-12-1).

## <span id="page-22-0"></span>**12 Conductivity Quick Setup** (PATH: Menu /Quick Setup)

## **Sensor Type Selection**

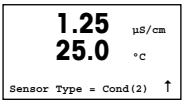

Select the type of sensor to be used with the M400 transmitter. Choices are "Cond(2)", used for all 2-electrode sensors and "Cond(4)" for all 4-electrode sensors. Press the [ENTER] kev.

## **Cell Constant**

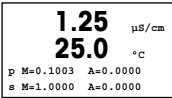

Enter the appropriate cell constant(s):from the sensor label or certificate (M) for 2-electrode sensors, leaving (A) at 0.000; or (M) and (A) values for 4-electrode sensors. Press the **[ENTER]** key.

## **Measurement units**

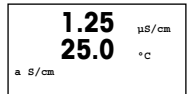

Select the measurement (conductivity or temperature) and units for measurement.

## **13 Conductivity Calibration for 2-e and 4-e Sensors** (PATH: Cal)

## **Cond One point Calibration**

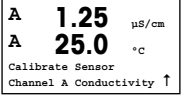

While in Measurement mode press the [CAL] key. If the display prompts you to enter the calibration security code, press the  $\blacktriangle$  or  $\blacktriangledown$  key to set the calibration security code, then press the [ENTER] key to confirm the calibration security code.

Press [ENTER] to select the CONDUCTIVITY CALIBRATION SUB FUNCTION.

A flashing "H" shows the ongoing calibration process.

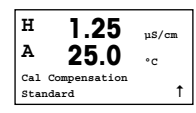

Choose the compensation mode by using the  $\blacktriangle$  or  $\nabla$  key.

Press [ENTER] to confirm the compensation mode.

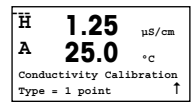

 $\overline{\text{H}}$  1.25  $\frac{1}{\text{H}}$  Select 1 POINT instead of 2 POINT CALIBRATION by pressing the  $\overline{\text{v}}$  key once followed by the **[ENTER]** key.

**CAUTION:** Rinse sensors with a high-purity water solution before every calibration to prevent contamination of the reference solutions.

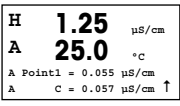

Place the electrode in the reference solution.

Enter the value of Point 1 and press the [ENTER] key.

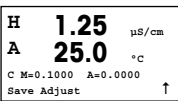

After the calibration of the cell multiplier or slope calibration factor "M" i.e. cell constant and the Adder or offset calibration factor "A" are displayed.

For ISM (digital) sensors select ADJUST, CALIBRATE or ABORT to finish calibration. For Analog sensors select ADJUST or ABORT to finish calibration. See [Chapter 6](#page-12-1) ["General Setup" on Page 13](#page-12-1).

## **Quick Setup-Leitfaden Transmitter M400 PA**

<span id="page-24-0"></span>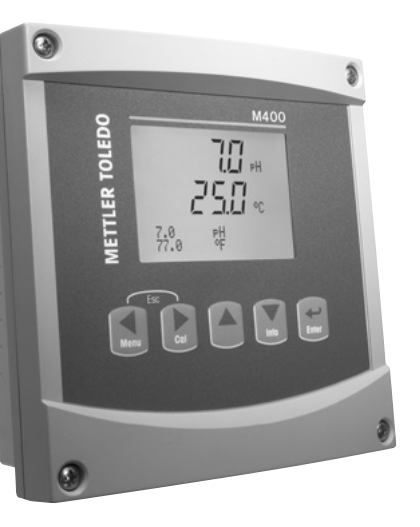

## **Inhalt**

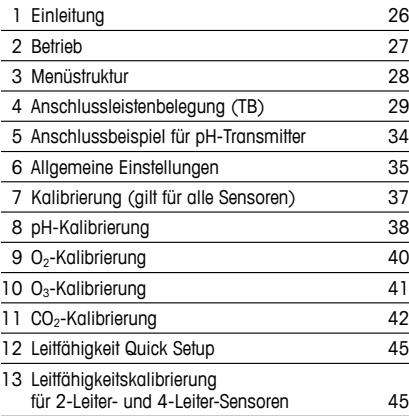

## <span id="page-25-0"></span>**1 Einleitung**

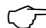

**Hinweis:** Der Quick Setup-Leitfaden ist eine Bedienungsanleitung in Kurzform.

Der Transmitter M400 PA darf nur durch ausgebildetes Fachpersonal installiert, angeschlossen, in Betrieb genommen und gewartet werden, z.B. Elektrotechniker. Dabei sind die Anweisungen dieses Quick-Setup-Leitfadens, die anwendbaren Normen und gesetzlichen Vorschriften einzuhalten.

Der vorliegende Quick Setup-Leitfaden muss deshalb vor Beginn der Arbeiten von der betreffenden Person gelesen und verstanden werden. Bei inhaltlichen Unklarheiten bezüglich des Quick Setup-Leitfadens muss die Bedienungsanleitung konsultiert werden (auf der mitgelieferten CD-ROM enthalten).

Die Bedienungsanleitung enthält detailliertere Informationen zum Gerät.

Der M400 PA Transmitter darf nur von Personen installiert und betrieben werden, die sich mit dem Transmitter auskennen und die für solche Arbeiten entsprechend qualifiziert sind.

#### **Bestimmungsgemässe Verwendung**

Der M400 PA Multiparameter-Transmitter ist ein Einkanal-Online-Prozessmessgerät mit PROFIBUS®-Kommunikation zur Bestimmung verschiedener Eigenschaften von Flüssigkeiten und Gasen. Der Transmitter dient zur Messung von pH/Redox, Sauerstoff, gelöstem Kohlendioxid, Leitfähigkeit und Ozon.

Der Transmitter M400 PA ist für verschiedene Betriebsarten ausgelegt und kann mit analogen oder digitalen (ISM) Sensoren betrieben werden.

## <span id="page-26-0"></span>**2 Betrieb**

#### **Eingabe von Datenwerten, Auswahl von Datenoptionen**

Drücken Sie die Taste ▲, um einen Wert zu erhöhen oder die Taste ▼, um einen Wert zu verringern. Bewegen Sie sich auch mit diesen Tasten innerhalb der ausgewählten Werte oder Optionen eines Datenfeldes.

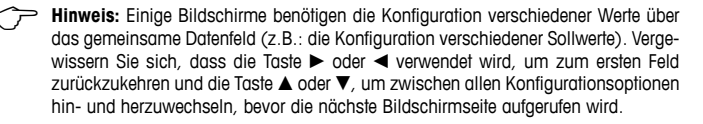

### **Navigation im Display mit 1**

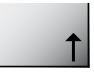

Falls ein 1 in der unteren rechten Ecke des Displays angezeigt wird, können Sie die Taste ► oder < zum Navigieren verwenden. Mit [ENTER] bewegen Sie sich rückwärts durch das Menü (Sie gehen eine Seite zurück). Dies kann eine sehr nützliche Option sein, um rückwärts durch die Menüstruktur zu gehen, ohne das Menü zu verlassen, in den Messmodus zu gehen und das Menü erneut aufzurufen.

#### **Das Menü verlassen**

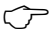

**Hinweis:** Um das Menü zu verlassen, drücken Sie aleichzeitig die Tasten < und  $\blacktriangleright$ (Escape). Der Transmitter kehrt in den Messmodus zurück.

## **Dialogfeld «Änd. speichern»**

Drei Optionen sind für das Dialogfeld «Änd. Speichern» möglich:

- «Ja und Verlassen»: Änderungen speichern und in den Messmodus gehen.
- $-$  «Ja und  $\uparrow$ »: Änderungen speichern und eine Seite zurückgehen.
- «Nein und Verlassen»: Keine Änderungen speichern und in den Messmodus gehen.

Die Option «Ja und  $\uparrow$ » ist sehr nützlich, falls Sie mit der Konfiguration fortfahren möchten, ohne das Menü erneut aufrufen zu müssen.

## <span id="page-27-0"></span>**3 Menüstruktur**

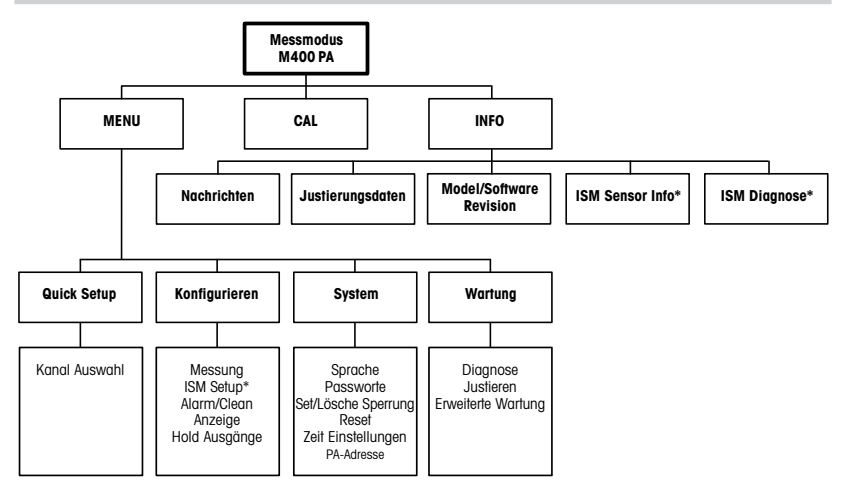

\* Nur in Kombination mit ISM Sensoren erhältlich.

## <span id="page-28-0"></span>**4 Anschlussleistenbelegung (TB) (TB = Terminal Block)**

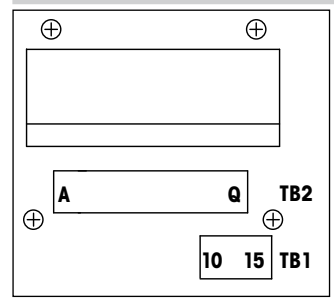

Die Anschlüsse sind gekennzeichnet mit **+PA** und **–PA**

FISCO-Bus: 9 bis 17,5 V DC Lineare Barriere: Nicht explosionsgefährdeter Bereich (Non-IS): 9 bis 32 V DC

**TB1**

15

⊔

1 nicht verfügbar<br>2 nicht verfügbar nicht verfügbar 3 nicht verfügbar 4 nicht verfügbar 5 nicht verfügbar<br>6 nicht verfügbar 6 nicht verfügbar<br>7 nicht verfügbar I nicht verfügbar 8 nicht verfügbar<br>9 nicht verfügbar  $\frac{9}{10}$  nicht verfügbar  $\begin{array}{|c|c|c|c|}\n\hline\n11 & -PA\n\end{array}$  $-PA$  $\frac{12 + PA}{13 - PA}$  $-PA$ 14 Nicht verwendet

#### **TB2 – ISM (digitale) Sensoren**

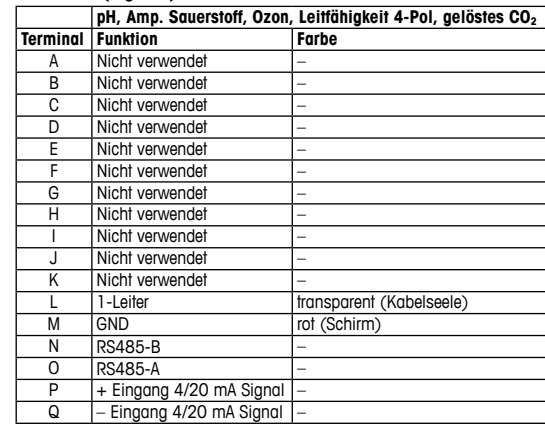

## **TB2 – ISM (Digitale) Sensoren**

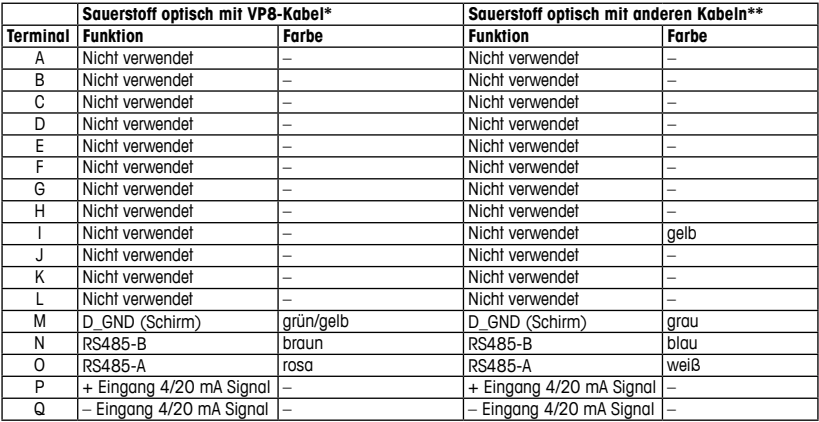

\* Graue Leitung +24 DC und blaue Leitung GND\_24 V vom Sensor anschließen -separat. \*\* Braune Leitung +24 DC und schwarze Leitung GND\_24 V vom Sensor anschließen -separat.

## **TB2 – Analoge Sensoren**

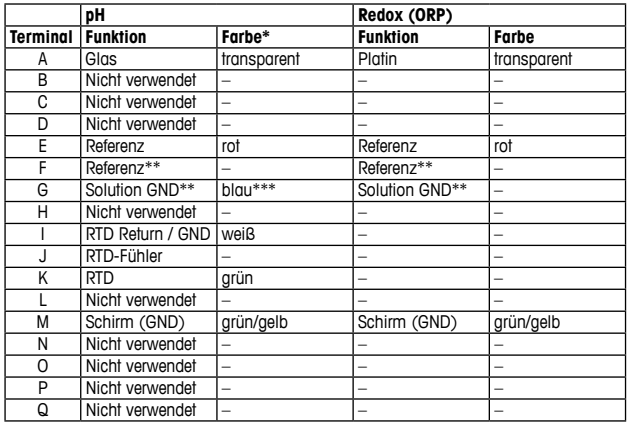

\* Grauer Draht wird nicht verwendet. \*\* Installieren Sie die Brücke zwischen F und G für Redox-Sensoren und pH-Elektroden ohne SG. \*\*\* Blauer Draht für

Elektrode mit SG.

## **TB2 – Analoge Sensoren**

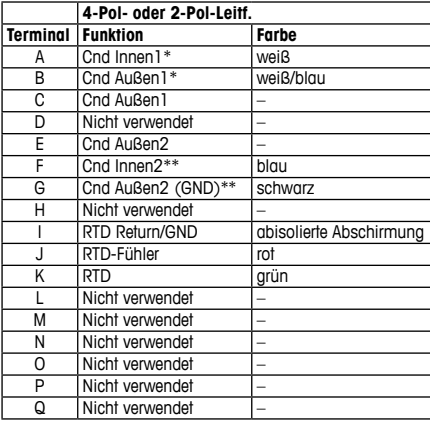

- \* Für 2-Pol-Leitfähigkeitssenso-ren von Drittanbietern muss die Brücke zwischen A und B
- eventuell installiert werden. \*\* Für 2-Pol-Leitfähigkeitssensoren von Drittanbietern muss die Brücke zwischen F und G eventuell installiert werden.

### **TB2 – Analoge Sensoren**

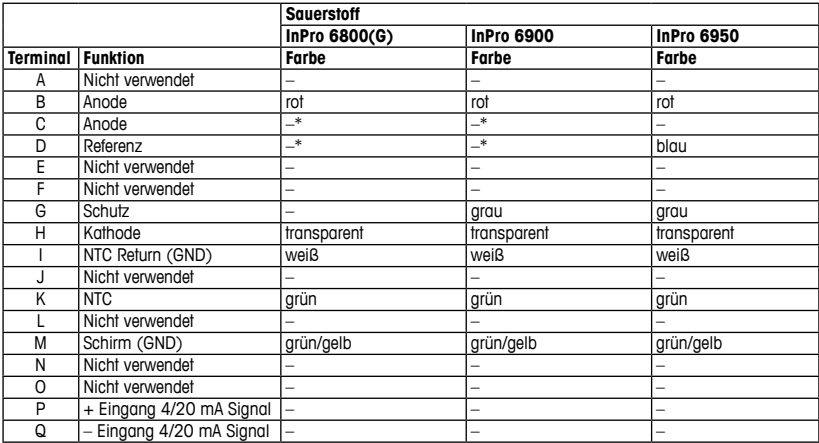

\* Installieren Sie Brücken zwischen C und D, wenn Sie den Sensor InPro 6800(G) und InPro 6900 verwenden.

## <span id="page-33-0"></span>**5 Anschlussbeispiel für pH-Transmitter (mit TB2)**

pH-Messung mit Überwachung der Glaselektrode.

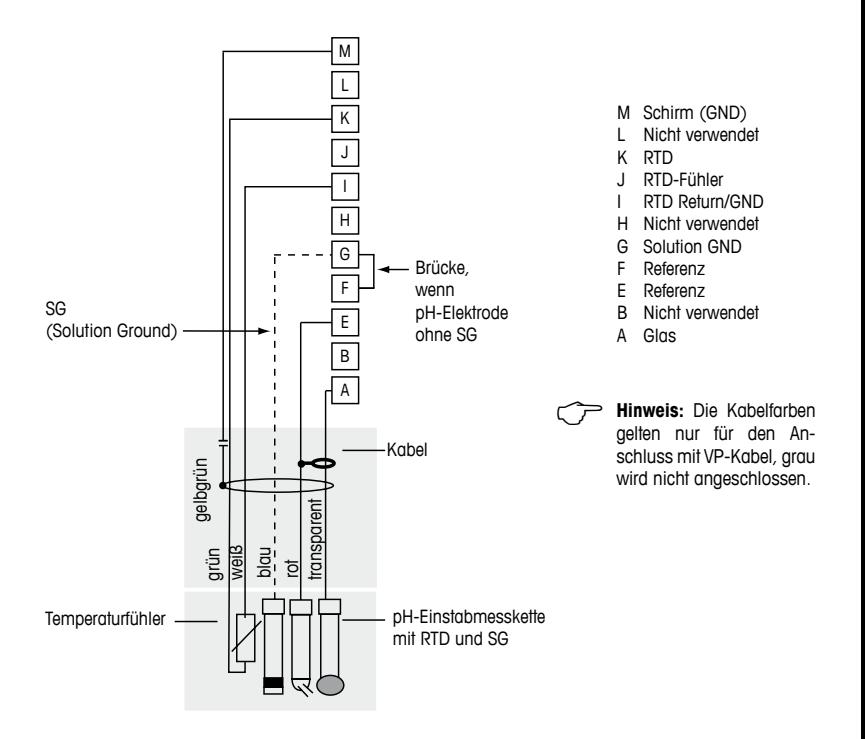

## <span id="page-34-0"></span>**6 Allgemeine Einstellungen**

Sie können den Transmitter M400 PA über das Konfigurationsprogramm oder direkt vor Ort über das Display konfigurieren.

Die Schritte 1 bis 4 schlagen Sie bitte in der Bedienungsanleitung des Konfigurationsprogramms nach.

Voraussetzung: Der Transmitter M400 PA und der Sensor sind montiert und elektrisch angeschlossen.

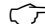

- **Hinweis:** Die GSD-Datei ist auf der mitgelieferten CD-ROM enthalten.
- 1. Kopieren Sie die GSD-Datei in das GSD-Verzeichnis des Konfigurationsprogramms. GSD-Datei: METT0E8A.gsd
- 2. Hardwarekatalog aktualisieren.
- 3. Integrieren des Transmitters M400 PA in das Master-System.
- 4. PROFIBUS-Adresse des M400 einstellen. Werkseinstellung: 126, Eingabebereich: 0 …125
- 5. Parameter einstellen. Weitere Informationen siehe Bedienungsanleitung zum M400 PA auf der mitgelieferten CD ROM und im Konfigurationsprogramm.

**PROFIBUS® Systemarchitektur**

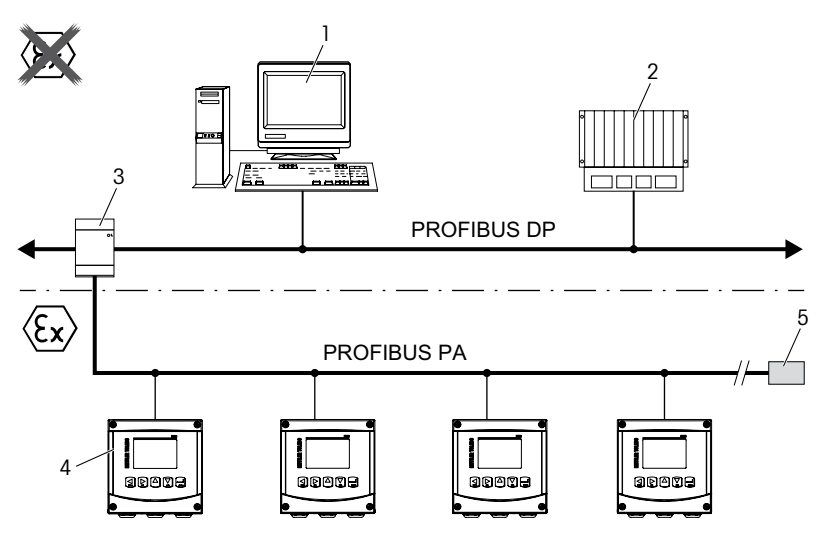

- 1. PC mit PROFIBUS-Schnittstellenkarte und PROFIBUS-Konfigurationsprogramm (Klasse-2-Master)
- 2. PLC (Klasse-1-Master)
- 3. Segmentkoppler DP/PA
- 4. M400 PA Transmitter mit angeschlossenem Sensor (Sensor nicht dargestellt)
- 5. PROFIBUS PA Abschlusswiderstand
### **7 Kalibrierung (gilt für alle Sensoren)** (PFAD: Cal)

Nach jeder erfolgreichen Kalibrierung können folgende Optionen gewählt werden.

Nach Auswahl einer dieser Option erscheint auf dem Display die Meldung «SENSOR INSTALLIEREN» und «ENTER Drücken».

Nach Drücken der Taste [ENTER] kehrt der M400 in den Messmodus zurück.

### **ISM (digitale) Sensoren**

#### **Justieren**

Die Kalibrierwerte werden im Sensor gespeichert und für die Messung verwendet. Zusätzlich werden die Kalibrierwerte in der Kalibrierhistorie gespeichert.

### **Kalibrieren**

Die Kalibrierwerte werden in der Kalibrierhistorie zur Dokumentation gespeichert, aber nicht für die Messung verwendet. Die Kalibrierwerte der letzten gültigen Kalibrierung werden weiter für die Messung verwendet.

#### **Abbruch**

Die Kalibrierwerte werden verworfen.

### **Analoge Sensoren**

#### **Justieren**

Die Kalibrierwerte werden im Transmitter gespeichert und für die Messung verwendet. Zusätzlich werden die Kalibrierwerte in der Kalibrierdatenbank gespeichert.

#### **Kalibrieren**

Die Funktion «Kalibrieren» entfällt für analoge Sensoren.

### **Abbruch**

Die Kalibrierwerte werden verworfen.

### **8 pH-Kalibrierung** (PFAD: Cal)

### **Zweipunktkalibrierung**

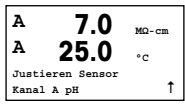

Drücken Sie im Messmodus die Taste ►. Falls die Anzeige Sie zur Eingabe des Sicherheitscodes für die Kalibrierung auffordert, drücken Sie zur Einrichtung dieses Codes auf die Taste  $\blacktriangle$  oder  $\nabla$ . Drücken Sie anschließend die Taste [ENTER], um den Sicherheitscode für die Kalibrierung zu bestätigen.

Drücken Sie die Taste ▲ oder ▼. um das Untermenü für pH-Kalibrierung aufzurufen.

Ein blinkendes «H» zeigt den laufenden Kalibrierungsprozess.

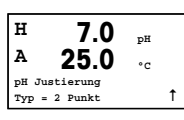

Wählen Sie ZWEIPUNKTKALIBRIERUNG, indem Sie die Taste [ENTER] drücken.

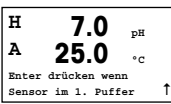

Tauchen Sie den Sensor in die erste Pufferlösung und drücken Sie die Taste [ENTER].

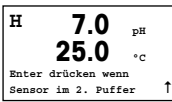

Sobald die Driftbedingungen erfüllt sind (oder [ENTER] im manuellen Modus gedrückt wurde), wechselt die Anzeige des Displays und fordert Sie auf, den Sensor in die zweite Pufferlösung zu tauchen.

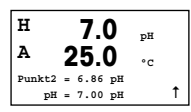

Sobald die Driftbedingungen erfüllt sind (oder [ENTER] im manuellen Modus gedrückt wurde), wechselt die Anzeige des Displays und zeigt den Steilheitsfaktor «S» und den Verschiebungsfaktor «Z» der Kalibrierung an.

### **Prozesskalibrierung**

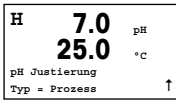

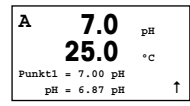

Wählen Sie PROZESSKALIBRIERUNG, indem Sie die Taste A einmal und anschließend die Taste [ENTER] drücken. Der laufende Kalibrierungsprozess wird mit einem «H» oben links im Display angezeigt.

Nehmen Sie eine Probe und drücken Sie erneut die Taste [ENTER], um den aktuellen Messwert zu speichern.

Nach der Bestimmung des pH-Werts der Probe drücken Sie die Taste  $\blacktriangleright$  erneut, um mit der Kalibrierung fortzufahren. Falls die Anzeige Sie zur Eingabe des Sicherheitscodes für die Kalibrierung auffordert, drücken Sie zur Einrichtung dieses Codes auf die Taste ▲ oder ▼. Drücken Sie anschließend die Taste [ENTER], um den Sicherheitscode für die Kalibrierung zu bestätigen.

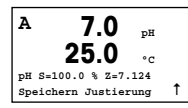

Geben Sie den pH-Wert der Probe ein und drücken Sie dann die Taste [ENTER], um die Kalibrierung zu starten.

Nach der Kalibrierung wird der Steilheitsfaktor «S» und der Verschiebungsfaktor «Z» der Kalibrierung angezeigt.

### **9 O2-Kalibrierung** (PFAD: Cal)

### **Einpunktkalibrierung**

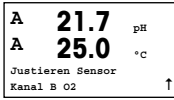

Drücken Sie im Messmodus die Taste  $\blacktriangleright$ . Falls die Anzeige Sie zur Eingabe des Sicherheitscodes für die Kalibrierung auffordert, drücken Sie zur Einrichtung dieses Codes auf die Taste  $\blacktriangle$  oder  $\nabla$ . Drücken Sie anschließend die Taste [ENTER], um den Sicherheitscode für die Kalibrierung zu bestätigen.

Ein blinkendes «H» zeigt den laufenden Kalibrierungsprozess.

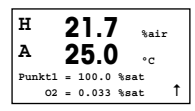

Eine Sauerstoffsensorkalibrierung ist immer eine Einpunktjustierung, entweder eine Luft- (Steilheit) oder eine Null- (Verschiebung) Kalibrierung.

Es kann STEILHEIT oder NULLKALIBRIERUNG gewählt werden. Eine Einpunktkalibrierung der Steilheit wird in Luft und eine Einpunktkalibrierung der Verschiebung wird bei 0 ppb Sauerstoff durchgeführt. Nachdem Sie STEILHEIT oder VERSCHIEBUNG gewählt haben, drücken Sie [ENTER].

$$
\begin{array}{|l|}\n\hline\nH & 21.7 & \text{max} \\
\text{A} & 25.0 & \text{e} \\
\text{or} & \text{e} & \text{se} \\
\text{of the number of matrices} & \text{f} & \text{f} \\
\text{spfeicher Justering} & \text{f}\n\end{array}
$$

Geben Sie den Wert für Punkt 1 einschließlich Dezimalzeichen ein. O<sub>2</sub> ist der durch Transmitter und Sensor gemessene Wert in den durch den Benutzer eingestellten Einheiten. Drücken Sie [ENTER], wenn dieser Wert für eine Kalibrierung stabil genug ist.

Nach der Kalibrierung wird der Steilheitsfaktor «S» und der Verschiebungsfaktor «Z» der Kalibrierung angezeigt.

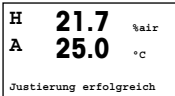

## **10 O3-Kalibrierung** (PFAD: Cal)

### **Einpunktkalibrierung (Zero Pt) Kalibrierung**

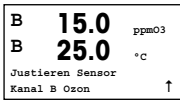

Drücken Sie im Messmodus die Taste  $\blacktriangleright$ . Falls die Anzeige Sie zur Eingabe des Sicherheitscodes für die Kalibrierung auffordert, drücken Sie zur Einrichtung dieses Codes auf die Taste  $\blacktriangle$  oder  $\nabla$ . Drücken Sie anschließend die Taste [ENTER], um den Sicherheitscode für die Kalibrierung zu bestätigen.

Ein blinkendes «H» zeigt den laufenden Kalibrierungsprozess.

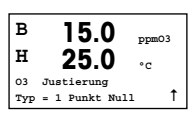

Es kann EINPUNKT, NULLPUNKT oder PROZESSKALIBRIERUNG gewählt werden. Drücken Sie die Taste [ENTER] nach der Auswahl EINPUNKT NULLPUNKT.

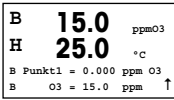

Geben Sie den Wert für Punkt 1 einschließlich Dezimalzeichen ein. Ozon ist der durch Transmitter und Sensor gemessene Wert in den durch den Benutzer eingestellten Einheiten. Drücken Sie [ENTER], wenn dieser Wert für eine Kalibrierung stabil genug ist.

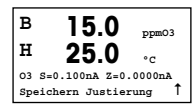

Nach der Kalibrierung wird der Steilheitsfaktor «S» und der Verschiebungsfaktor «Z» der Kalibrierung angezeigt.

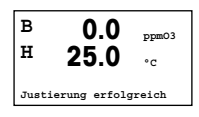

Für ISM (digitale) Sensoren wählen Sie JUSTIEREN, KALIBRIEREN oder ABBRUCH, um die Kalibrierung zu beenden. Für analoge Sensoren wählen Sie JUSTIEREN oder AB-BRUCH, um die Kalibrierung zu beenden. [Siehe Kapitel 6 «Allgemeine Einstellungen» auf](#page-34-0) [Seite 35.](#page-34-0)

**Hinweis:** Eine PROZESS -kalibrierung des Ozonsensors ist entweder eine Kalibrierung der STEILHEIT oder des NULLPUNKTS. Die PROZESS STEILHEITS -kalibrierung wird immer mit Hilfe eines Vergleichsinstruments oder eines Prüfkits für Kolorimetermessung durchgeführt. Die PROZESS NULLPUNKT -kalibrierung erfolgt in Luft oder in ozonfreiem Wasser.

### 11 **CO<sub>2</sub>-Kalibrierung** (PFAD: Cal)

### **CO2 Einpunktkalibrierung**

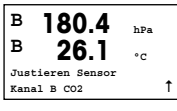

Drücken Sie im Messmodus die Taste [CAL]. Drücken Sie die Taste ▲ oder ▼. um die LEITFÄHIGKEITSKALIBRIERUNG aufzurufen und [ENTER], um die Untermenüs aufzurufen.

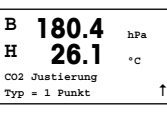

Wählen Sie 1 PUNKT und drücken Sie [ENTER].

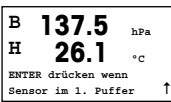

Tauchen Sie den Sensor in die Pufferlösung und drücken Sie die Taste [ENTER], um die Kalibrierung zu starten.

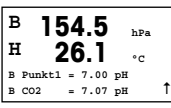

Das Display zeigt den Puffer an, den der Transmitter erkannt hat (Punkt 1) und den gemessenen Wert.

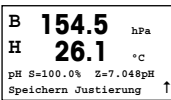

Sobald die Driftbedingungen erfüllt sind, wechselt die Anzeige des Displays und zeigt den Steilheitsfaktor «S» und den Verschiebungsfaktor «Z» der Kalibrierung an.

### **CO2 Zweipunktkalibrierung**

Beginnt wie im Kapitel EINPUNKTKALIBRIERUNG beschrieben.

Wählen Sie ZWEIPUNKTKALIBRIERUNG aus

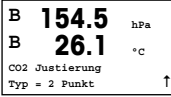

**B 137.5 hPa H 26.1 °C ENTER drücken wenn Sensor im 1. Puffer** 1

Tauchen Sie den Sensor in die erste Pufferlösung und drücken Sie die Taste [ENTER], um die Kalibrierung zu starten.

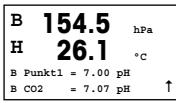

 Das Display zeigt den Puffer an, den der Transmitter erkannt hat (Punkt 1) und den gemessenen Wert.

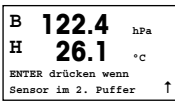

Sobald die Driftbedingungen erfüllt sind, wechselt die Anzeige des Displays und fordert Sie auf, den Sensor in die zweite Pufferlösung zu tauchen.

Tauchen Sie den Sensor in die zweite Pufferlösung und drücken Sie die Taste [ENTER], um mit der Kalibrierung fortzufahren.

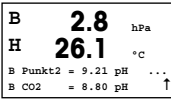

Das Display zeigt den zweiten Puffer an, den der Transmitter erkannt hat (Punkt 2) und den gemessenen Wert.

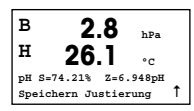

Sobald die Driftbedingungen erfüllt sind, wechselt die Anzeige des Displays und zeigt den Steilheitsfaktor «S» und den Verschiebungsfaktor «Z» der Kalibrierung an.

### **CO2 Prozesskalibrierung**

Beginnt wie im Kapitel EINPUNKTKALIBRIERUNG beschrieben.

Wählen Sie PROZESSKALIBRIERUNG.

**B 17.3 hPa**  $27.3$ **CO2 Justierung Typ = Prozess** u

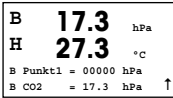

Nehmen Sie eine Probe und drücken Sie die Taste [ENTER] erneut, um den aktuellen Messwert zu speichern. Nach der Bestimmung des CO<sub>2</sub>-Werts der Probe drücken Sie die Taste ► erneut, um mit der Kalibrierung fortzufahren.

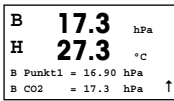

Geben Sie den CO2-Wert der Probe ein und drücken Sie dann die Taste [ENTER], um die Kalibrierung zu starten.

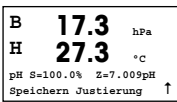

Im Display wird nun der Steilheitsfaktor «S» und der Verschiebungsfaktor «Z» der Kalibrierung angezeigt.

### **12 Leitfähigkeit Quick Setup** (PFAD: Menu /Quick Setup)

### **Wahl des Sensortyps**

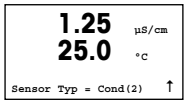

Wählen Sie den Sensortyp, der mit dem M400 Transmitter verwendet werden soll. Optionen sind «Cond(2)», verwendet für alle 2–Pol-Sensoren und «Cond (4)», für alle 4–Pol-Sensoren. Drücken Sie die Taste [ENTER].

### **Zellkonstante**

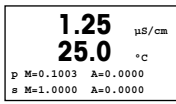

Geben Sie den (die) entsprechende(n) Zellkonstante(n) ein: Vom Sensoretikett oder dem Zertifikat (M) für 2-Pol-Sensoren, lassen Sie dabei (A) auf 0,000 stehen, oder die Werte (M) und (A) für 4-Pol-Sensoren. Drücken Sie die Taste [ENTER].

### **Messeinheiten**

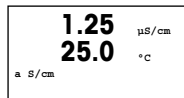

Wählen Sie die Messung (Leitfähigkeit oder Temperatur) und die Messeinheiten.

# **13 Leitfähigkeitskalibrierung für 2-Leiter- und 4-Leiter-Sensoren** (PFAD: Cal)

### **Einpunktkalibrierung der Leitfähigkeit**

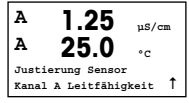

Drücken Sie im Messmodus die Taste [CAL]. Falls die Anzeige Sie zur Eingabe des Sicherheitscodes für die Kalibrierung auffordert, drücken Sie zur Einrichtung dieses Codes auf die Taste  $\blacktriangle$  oder  $\nabla$ . Drücken Sie anschließend die Taste [ENTER], um den Sicherheitscode für die Kalibrierung zu bestätigen.

Drücken Sie die Taste [ENTER], um die UNTERMENÜS FÜR DIE KALIBRIERUNG DER LEITFÄHIGKEIT AUFZURUFEN.

Ein blinkendes «H» zeigt den laufenden Kalibrierungsprozess.

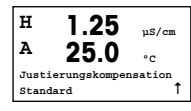

Wählen Sie den Kompensationsmodus mit den Tasten  $\triangle$  oder  $\nabla$ . Bestätigen Sie den Kompensationsmodus durch Drücken von [ENTER].

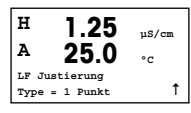

Wählen Sie EINPUNKT an Stelle von ZWEIPUNKTKALIBRIERUNG, indem Sie die Taste  $\blacktriangledown$  einmal und anschließend die Taste [ENTER] drücken.

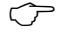

h **VORSICHT:** Spülen Sie vor der Kalibrierung die Sensoren mit Reinstwasser, um eine Verschmutzung der Referenzlösungen zu vermeiden.

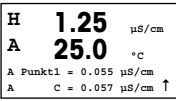

Tauchen Sie den Sensor in die Referenzlösung.

Geben Sie den Wert von Punkt 1 ein und drücken Sie die Taste [ENTER].

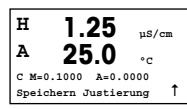

Nach der Kalibrierung wird der Multiplikator oder Steilheitsfaktor «M» d.h. die Zellkonstante und der Additionsfaktor bzw. der Verschiebungsfaktor «A» der Justierung angezeigt.

# **Guide de paramétrage rapide Transmetteur M400 PA**

# G **M400** METTLER TOLEDO 10 # 250%  $\frac{7.8}{77.0}$ 앥  $\begin{picture}(40,10) \put(0,0){\line(1,0){10}} \put(15,0){\line(1,0){10}} \put(15,0){\line(1,0){10}} \put(15,0){\line(1,0){10}} \put(15,0){\line(1,0){10}} \put(15,0){\line(1,0){10}} \put(15,0){\line(1,0){10}} \put(15,0){\line(1,0){10}} \put(15,0){\line(1,0){10}} \put(15,0){\line(1,0){10}} \put(15,0){\line(1,0){10}} \put(15,0){\line(1$ Q

### **Sommaire**

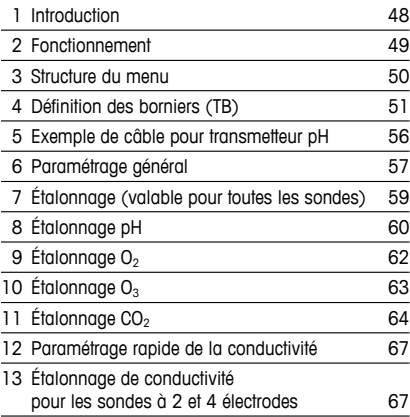

### <span id="page-47-0"></span>**1 Introduction Remarque :** le Guide de paramétrage rapide est un mode d'emploi abrégé. Le transmetteur M400 PA doit être exclusivement installé, connecté, mis en service et entretenu par des spécialistes qualifiés, par ex. des techniciens électriques, en parfaite conformité avec les instructions du présent Guide de paramétrage rapide, les normes en vigueur et les règlementations légales. Le spécialiste doit avoir lu et compris ce Guide de paramétrage rapide et doit se conformer aux instructions qu'il contient. En cas de doute sur son contenu, le Manuel d'utilisation (fourni sur CD-ROM) doit être consulté. Le Manuel d'utilisation fournit des informations détaillées relatives à l'appareil. Le transmetteur M400 PA doit être exploité uniquement par du personnel familiarisé avec ce type d'équipement et qualifié pour ce travail. **Utilisation prévue** Le transmetteur multiparamètre M400 PA est un instrument de procédé en ligne monocanal doté de fonctionnalités de communication PROFIBUS® qui permet de mesurer différentes caractéristiques des fluides et des gaz. Le transmetteur assure les mesures suivantes : pH/redox, oxygène, CO<sub>2</sub> dissous, conductivité et ozone.

Le M400 PA est un transmetteur unique en mode mixte capable de gérer des sondes analogiques ou des sondes ISM (numériques).

### <span id="page-48-0"></span>**2 Fonctionnement**

### **Saisie de valeurs et sélection d'options de saisie de données**

Utilisez la touche  $\blacktriangle$  pour augmenter la valeur d'un chiffre ou la touche  $\nabla$  pour la diminuer. Ces mêmes touches servent également à naviguer parmi une sélection de valeurs ou d'options d'un champ de saisie de données.

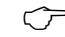

**Remarque :** certains écrans impliquent la configuration de plusieurs valeurs via le même champ de données (ex : configuration de seuils multiples). Utilisez bien les touches  $\blacktriangleright$  ou  $\blacktriangleleft$  pour retourner au champ principal, et les touches  $\blacktriangle$  ou  $\nabla$  pour faire défiler toutes les options de configuration avant d'accéder à l'écran d'affichage suivant.

### **Navigation sur l'écran avec T**

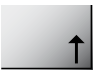

Si un  $\uparrow$  apparaît dans le coin inférieur droit de l'écran, vous pouvez utiliser la touche  $\triangleright$  ou  $\blacktriangleleft$  pour y naviguer. Si vous cliquez sur [ENTER], vous reculerez dans le menu (vous reculerez d'un écran). Cette option peut se révéler très utile pour remonter l'arborescence du menu sans avoir à quitter et à revenir au mode de mesure puis à accéder à nouveau au menu.

#### **Quitter le menu**

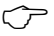

**Remarque :** pour quitter le menu à tout moment, appuyez simultanément sur les touches < et  $\blacktriangleright$  (ESCAPE/ÉCHAP). Le transmetteur revient au mode de mesure.

### **Boîte de dialogue « Sauver changements »**

Trois options sont possibles pour la boîte de dialogue « Sauver changements » :

- « Enregistrer & Quitter » : enregistrer les modifications, quitter et revenir au mode de mesure.
- 
- $-$  « Oui &  $\uparrow$  » : enregistrer les modifications et reculer d'un écran.
- « Ne pas enregistrer & Quitter » : ne pas enregistrer les modifications, quitter et revenir au mode de mesure.

L'option « Oui &  $\uparrow$  » est très utile si vous souhaitez continuer à configurer sans avoir à accéder à nouveau au menu.

### <span id="page-49-0"></span>**3 Structure du menu**

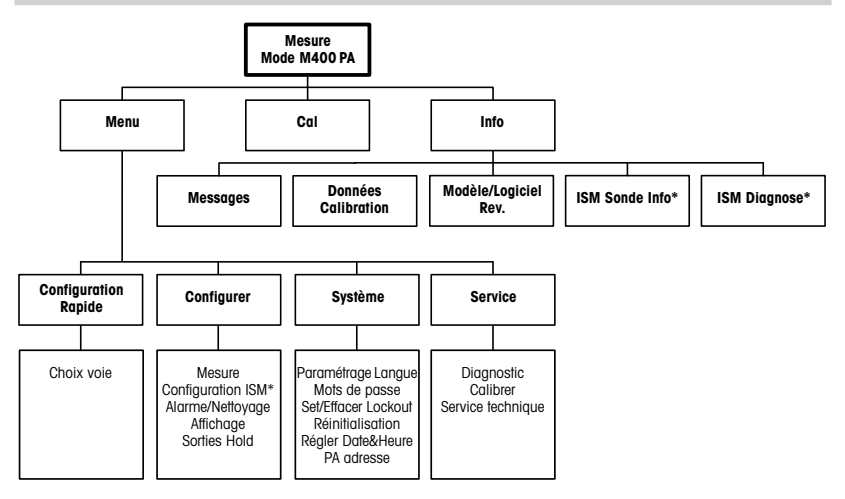

\* Uniquement disponible en association avec les sondes ISM.

# <span id="page-50-0"></span>**4 Définition des borniers (TB)**

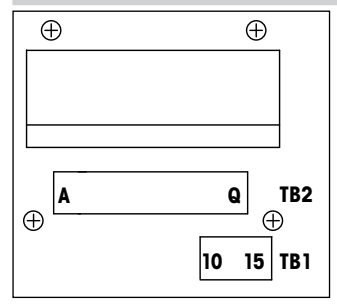

Les connexions d'alimentation sont étiquetées **+PA** et **–PA**

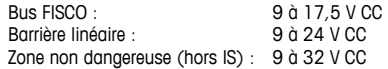

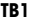

### **TB2 – Sondes ISM (numériques)**

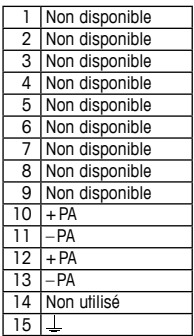

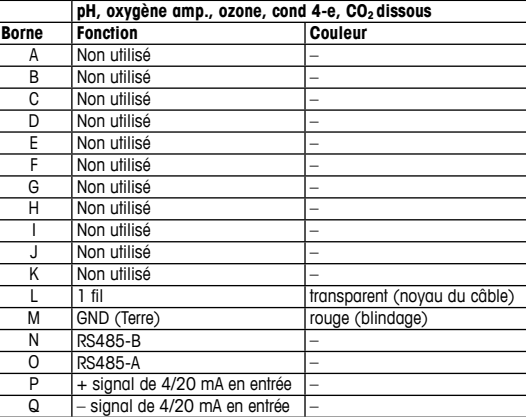

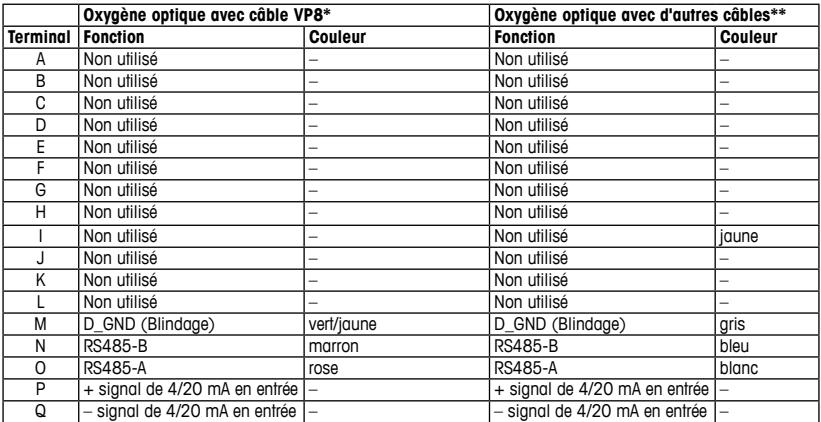

### **TB2 – Sondes ISM (numériques)**

\* Connecter le fil gris +24 CC et le fil bleu GND\_24 V de la sonde séparément. \*\* Connecter le fil marron +24 CC et le fil noir GND\_24 V de la sonde séparément.

### **TB2 – Sondes analogiques**

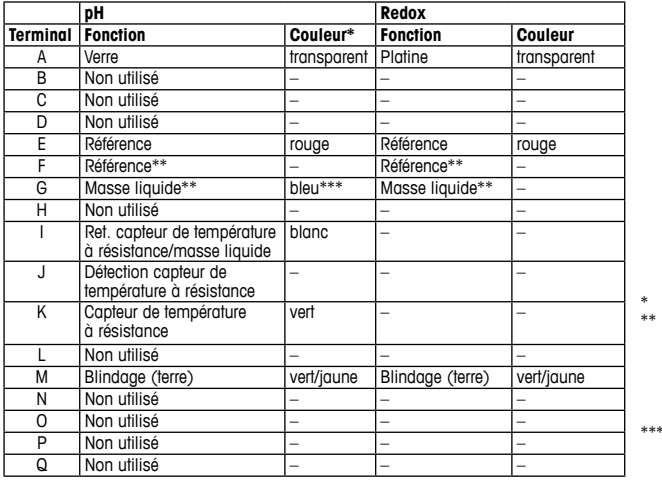

\* Fil gris non utilisé. \*\* Installez un cavalier entre les bornes F et G pour les sondes redox et électrodes de pH sans SG.

Fil bleu pour l'électrode avec masse liquide.

### **TB2 – Sondes analogiques**

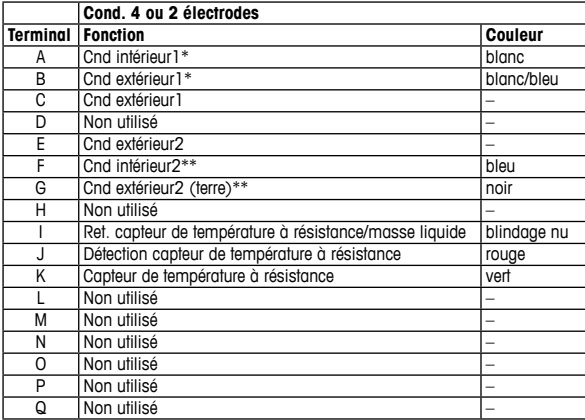

- \* Pour les sondes de conductivité à 2 électrodes de fabricants tiers, un cavalier devra peut-entre les bornes A et B.
- \*\* Pour les sondes de conductivité à 2 électrodes de fabricants tiers, un cavalier devra peut-être être installé entre les bornes F et G.

### **TB2 – Sondes analogiques**

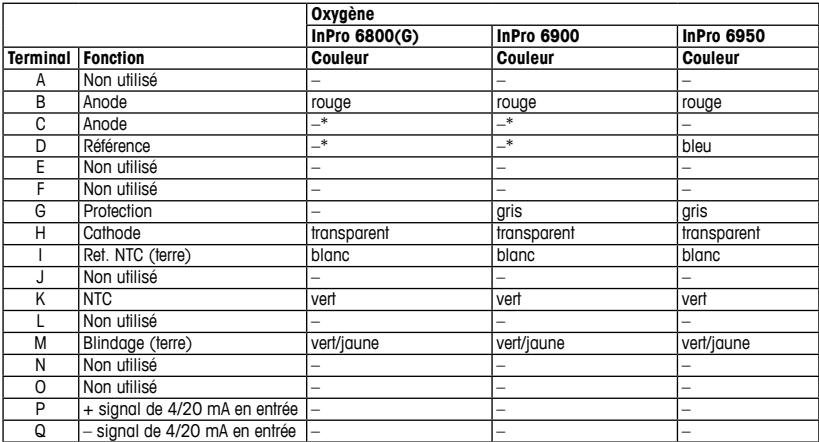

\* Installez le cavalier entre C et D pour InPro 6800(G) et InPro 6900.

### <span id="page-55-0"></span>**5 Exemple de câble pour transmetteur pH (à l'aide de TB2)**

Mesure de pH avec contrôle d'électrode de verre.

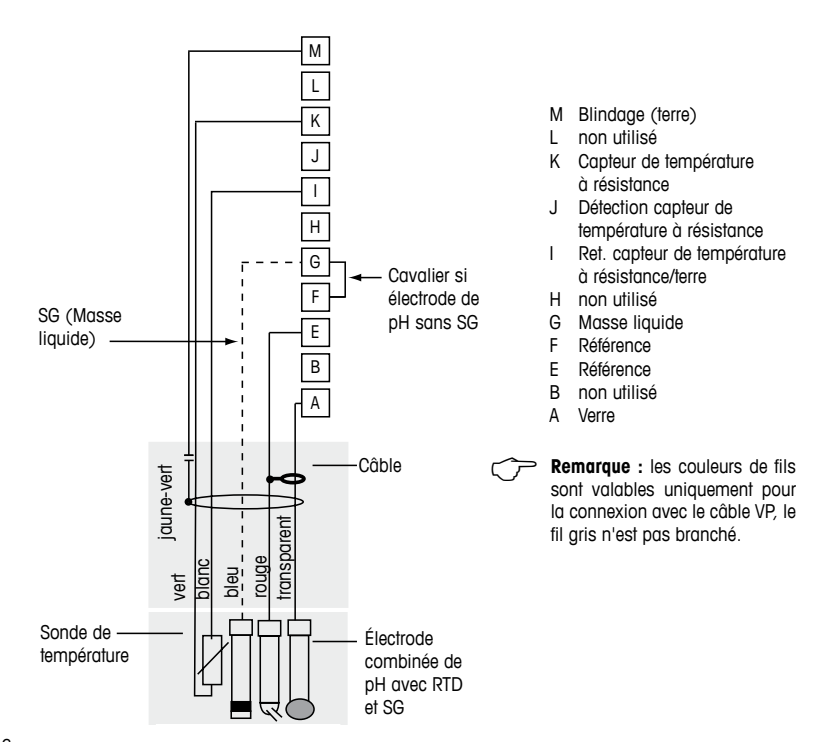

### <span id="page-56-1"></span><span id="page-56-0"></span>**6 Paramétrage général**

Vous pouvez configurer le transmetteur M400 PA via le programme de configuration ou via l'écran sur site.

Pour les étapes 1 à 4, consultez la documentation du programme de configuration.

Condition préalable : le transmetteur M400 PA et la sonde sont montés et branchés électriquement.

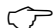

**Remarque :** le fichier GSD se trouve sur le CD-ROM fourni.

- 1. Copiez le fichier GSD dans le répertoire GSD du programme de configuration. Fichier GSD · MFTT0F8A gsd
- 2. Mettez à jour le catalogue de matériel.
- 3. Intégrez le transmetteur M400 PA dans le système maître DP.
- 4. Définissez l'adresse PROFIBUS pour le M400. Réglage d'usine : 126, plage d'entrée : 0 …125
- 5. Effectuez le paramétrage. Pour plus d'informations, consultez la documentation du M400 PA sur le CD-ROM fourni ainsi que celle du programme de configuration.

### **Architecture du système PROFIBUS®**

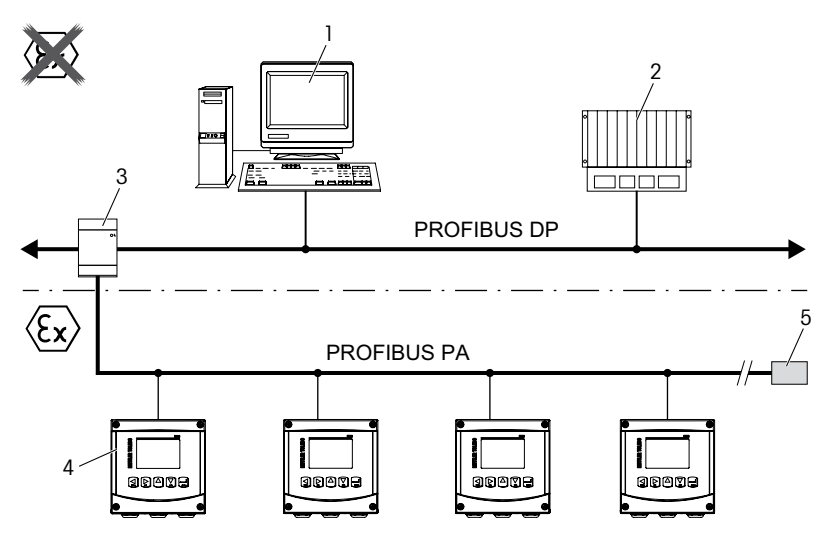

- 1. PC avec carte interface PROFIBUS et programme de configuration PROFIBUS (maître de classe 2)
- 2. PLC (maître de classe 1)
- 3. Coupleur de segment DP/PA
- 4. Transmetteur M400 PA avec sonde connectée (sonde non illustrée)
- 5. Résistance terminale PROFIBUS PA

### <span id="page-58-0"></span>**7 Étalonnage (valable pour toutes les sondes)** (CHEMIN D'ACCÈS : Cal)

Après chaque étalonnage ayant abouti, les options suivantes sont disponibles.

Une fois l'une de ces options sélectionnée, le message « Réinstallez la sonde et Appuyez sur [ENTER] » apparaît à l'écran.

Lorsque vous avez appuyé sur [ENTER], le M400 revient au mode de mesure.

### **Sondes ISM (numériques)**

#### **Ajuster**

Les valeurs d'étalonnage sont enregistrées dans la sonde et sont utilisées pour la mesure. Les valeurs d'étalonnage sont en outre enregistrées dans l'historique d'étalonnage.

### **Étalonner**

Les valeurs d'étalonnage sont enregistrées dans l'historique d'étalonnage\* à titre de référence, mais elles ne sont pas utilisées pour la mesure. Les valeurs d'étalonnage du dernier ajustement valable seront utilisées par la suite pour la mesure.

#### **Annuler**

Les valeurs d'étalonnage sont ignorées.

#### **Sondes analogiques**

#### **Ajuster**

Les valeurs d'étalonnage sont enregistrées dans le transmetteur et sont utilisées pour la mesure. Les valeurs d'étalonnage sont en outre enregistrées dans les données d'étalonnage.

#### **Étalonner**

La fonction « Étalonner » n'est pas applicable aux sondes analogiques.

#### **Annuler**

Les valeurs d'étalonnage sont ignorées.

# <span id="page-59-0"></span>**8 Étalonnage pH** (CHEMIN D'ACCÈS : Cal)

### **Étalonnage en deux points**

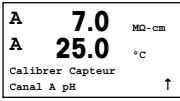

En mode Mesure, appuyez sur la touche  $\blacktriangleright$ . Si un message vous invite à saisir le code de sécurité de l'étalonnage, appuyez sur la touche  $\triangle$  ou  $\nabla$  pour régler le mode de sécurité de l'étalonnage, puis appuyez sur [ENTER] pour confirmer le code de sécurité.

Appuyez sur la touche  $\blacktriangle$  ou  $\nabla$  pour sélectionner la sous-fonction d'étalonnage de pH.

Un « H » clignote et indique que le procédé d'étalonnage est en cours.

Sélectionnez l'ÉTALONNAGE EN 2 POINTS en appuyant sur la touche [ENTER].

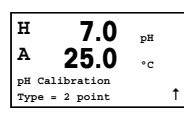

**H 7.0 pH 25.0 °C Presser ENTER lorsque** Sonde est en Tampon 1 1 Placez l'électrode dans la première solution tampon et appuyez sur la touche [ENTER].

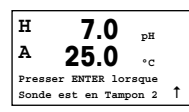

Dès que les critères de stabilisation sont remplis (ou que la touche [ENTER] est actionnée en mode manuel), l'affichage se modifie et vous invite à placer l'électrode dans la deuxième solution tampon.

**H 7.0 pH A 25.0 °C Point2 = 6.86 pH** *pH* = 7.00 pH

Dès que les critères de stabilisation sont remplis (ou que la touche [ENTER] est actionnée en mode manuel), l'affichage se modifie et indique les facteurs d'étalonnage de la pente et le facteur « Z » d'étalonnage du décalage.

Pour les sondes ISM (numériques), sélectionnez AJUSTER, ÉTALONNER ou ANNU-LER pour terminer l'étalonnage. Pour les sondes analogiques, sélectionnez AJUS-TER ou ANNULER pour terminer l'étalonnage. [Voir le chapitre 6 «Paramétrage géné](#page-56-1)[ral», page 57.](#page-56-1)

### **Étalonnage du procédé**

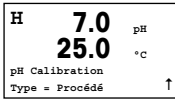

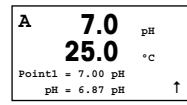

Sélectionnez l'ÉTALONNAGE PROCÉDÉ en appuyant une fois sur la touche  $\blacktriangle$ , puis sur la touche [ENTER]. Pour indiquer que l'étalonnage du procédé est en cours, un « H » est affiché dans l'angle supérieur gauche.

Prélevez un échantillon et appuyez de nouveau sur la touche [ENTER] pour mémoriser la valeur de mesure actuelle.

Après avoir déterminé la valeur du pH de l'échantillon, appuyez à nouveau sur la  $\uparrow$   $\downarrow$  touche  $\blacktriangleright$  pour procéder à l'étalonnage. Si un message vous invite à saisir le code de sécurité de l'étalonnage, appuyez sur la touche  $\triangle$  ou  $\nabla$  pour régler le mode de sécurité de l'étalonnage, puis appuyez sur [ENTER] pour confirmer le code de sécurité.

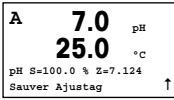

Saisissez la valeur du pH de l'échantillon et appuyez sur la touche [ENTER] pour démarrer l'étalonnage.

Une fois l'étalonnage effectué, le facteur « S » d'étalonnage de la pente et le facteur « Z » d'étalonnage du décalage sont affichés.

Pour les sondes ISM (numériques), sélectionnez AJUSTER, ÉTALONNER ou ANNU-LER pour terminer l'étalonnage. Pour les sondes analogiques, sélectionnez AJUS-TER ou ANNULER pour terminer l'étalonnage. [Voir le chapitre 6 «Paramétrage géné](#page-56-1)[ral», page 57.](#page-56-1)

# <span id="page-61-0"></span>**9 Étalonnage O2** (CHEMIN D'ACCÈS : Cal)

### **Étalonnage en un point**

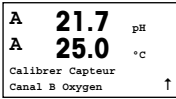

En mode Mesure, appuyez sur la touche  $\blacktriangleright$ . Si un message vous invite à saisir le code de sécurité de l'étalonnage, appuyez sur la touche ▲ ou ▼ pour régler le mode de sécurité de l'étalonnage, puis appuyez sur [ENTER] pour confirmer le code de sécurité.

Un « H » clignote et indique que le procédé d'étalonnage est en cours.

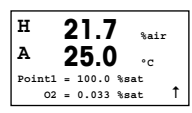

Un étalonnage de la sonde à oxygène est toujours un étalonnage à l'air en un point (pente) ou zéro (décalage).

Vous pouvez choisir entre étalonnage de la PENTE ou ÉTALONNAGE DU ZÉRO. Un étalonnage de la pente en un point est effectué dans l'air et un étalonnage du décalage en un point est réalisé à 0 ppb d'oxygène. Appuyez sur [ENTER] après avoir sélectionné PENTE ou DÉCALAGE.

$$
\begin{array}{|l|}\n\hline\nH & 21.7 & \text{Nair} \\
A & 25.0 & \text{C} \\
\hline\n\text{O2} & 8=0.019n\text{A} & \text{Z}=0.000n\text{A} \\
\text{Sauver Ajustag} & \uparrow\n\end{array}
$$

Saisissez la valeur pour le point 1 avec un point décimal. L'oxygène correspond à la valeur en cours de mesure par le transmetteur et la sonde en fonction des unités définies par l'utilisateur. Quand cette valeur est stable, appuyez sur [ENTER] pour effectuer l'étalonnage.

Une fois l'étalonnage effectué, le facteur « S » d'étalonnage de la pente et le facteur « Z » d'étalonnage du décalage sont affichés.

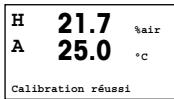

Pour les sondes ISM (numériques), sélectionnez AJUSTER, ÉTALONNER ou ANNU-LER pour terminer l'étalonnage. Pour les sondes analogiques, sélectionnez AJUSTER ou ANNULER pour terminer l'étalonnage. [Voir le chapitre 6 «Paramétrage général»,](#page-56-1) [page 57.](#page-56-1)

# <span id="page-62-0"></span>**10 Étalonnage O<sup>3</sup>** (CHEMIN D'ACCÈS : Cal)

### **Étalonnage en un point (pt zéro)**

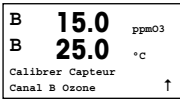

En mode Mesure, appuyez sur la touche  $\blacktriangleright$ . Si un message vous invite à saisir le code de sécurité de l'étalonnage, appuyez sur la touche  $\triangle$  ou  $\nabla$  pour régler le mode de sécurité de l'étalonnage, puis appuyez sur [ENTER] pour confirmer le code de sécurité.

Un « H » clignote et indique que le procédé d'étalonnage est en cours.

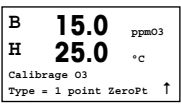

Vous pouvez choisir entre ÉTALONNAGE PT ZÉRO EN 1 POINT ou ÉTALONNAGE PROCÉDÉ. Après avoir sélectionné PT ZÉRO EN 1 POINT, appuyez sur la touche [ENTER].

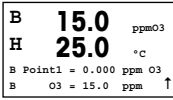

Saisissez la valeur pour le point 1 avec un point décimal. L'ozone correspond à la valeur en cours de mesure par le transmetteur et la sonde en fonction des unités définies par l'utilisateur. Quand cette valeur est stable, appuyez sur [ENTER] pour effectuer l'étalonnage.

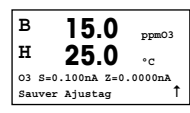

Une fois l'étalonnage effectué, le facteur « S » d'étalonnage de la pente et le facteur « Z » d'étalonnage du décalage sont affichés.

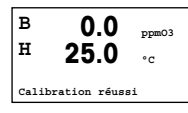

Pour les sondes ISM (numériques), sélectionnez AJUSTER, ÉTALONNER ou ANNULER pour terminer l'étalonnage. Pour les sondes analogiques, sélectionnez AJUSTER ou AN-NULER pour terminer l'étalonnage. [Voir le chapitre 6 «Paramétrage général», page 57.](#page-56-1)

h **Remarque :** un étalonnage PROCÉDÉ de la sonde à ozone est soit un étalonnage de PENTE ou un étalonnage du ZÉRO. L'étalonnage PROCÉDÉ DE LA PENTE est toujours obtenu à l'aide d'un instrument de comparaison ou d'un kit de test colorimétrique. L'étalonnage PROCÉDÉ DU ZÉRO est réalisé dans l'air ou dans de l'eau sans ozone.

## <span id="page-63-0"></span>11 **Étalonnage CO2** (CHEMIN D'ACCÈS : Cal)

### **Étalonnage en un point du CO2**

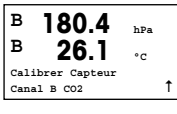

En mode de mesure, appuyez sur la touche [CAL]. Appuyez sur la touche  $\blacktriangle$  ou  $\blacktriangledown$ pour sélectionner l'ÉTALONNAGE DE CONDUCTIVITÉ, puis appuyez sur la touche [ENTER] pour activer la sous-fonction.

**B 180.4 hPa H 26.1 °C Calibrage CO2** Type = 1 Point  $\uparrow$  Sélectionnez 1 POINT et appuyez sur la touche [ENTER].

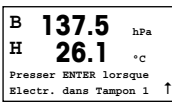

Placez la sonde dans la solution tampon et appuyez sur la touche [ENTER] pour démarrer l'étalonnage.

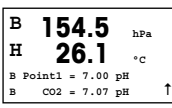

L'écran indique le tampon reconnu par le transmetteur (Point 1), ainsi que la valeur mesurée.

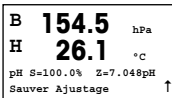

Dès que les conditions de dérive sont stabilisées, l'affichage se modifie et indique le facteur « S » d'étalonnage de la pente ainsi que le facteur « Z » d'étalonnage du décalage.

Pour les sondes ISM (numériques), sélectionnez AJUSTER, ÉTALONNER ou ANNU-LER pour terminer l'étalonnage. Pour les sondes analogiques, sélectionnez AJUS-TER ou ANNULER pour terminer l'étalonnage. [Voir le chapitre 6 «Paramétrage géné](#page-56-1)[ral», page 57.](#page-56-1)

### **Étalonnage en deux points du CO2**

Procédez d'abord comme indiqué au chapitre ÉTALONNAGE EN UN POINT DU CO<sub>2</sub>.

Sélectionnez « ÉTALONNAGE EN 2 POINTS ».

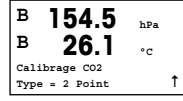

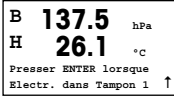

 Placez l'électrode dans la première solution tampon et appuyez sur la touche [ENTER] pour démarrer l'étalonnage.

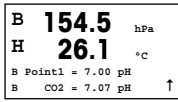

 L'écran indique le tampon reconnu par le transmetteur (Point 1), ainsi que la valeur mesurée.

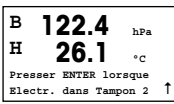

Dès que les conditions de dérive sont stabilisées, l'affichage se modifie et vous invite à placer l'électrode dans la deuxième solution tampon.

Placez la sonde dans la deuxième solution tampon et appuyez sur la touche [ENTER] pour poursuivre l'étalonnage.

**B 2.8 hPa H 26.1 °C B** Point2 =  $9.21 \text{ pH}$  ...  $CO2 = 8.80$  pH

L'écran indique le deuxième tampon reconnu par le transmetteur (Point 2), ainsi que la valeur mesurée.

**B 2.8 hPa H 26.1 °C pH S=74.21% Z=6.948pH Sauver Ajustage** 1

Dès que les conditions de dérive sont stabilisées, l'affichage se modifie et indique le facteur « S » d'étalonnage de la pente ainsi que le facteur « Z » d'étalonnage du décalage.

Pour les sondes ISM (numériques), sélectionnez AJUSTER, ÉTALONNER ou ANNU-LER pour terminer l'étalonnage. Pour les sondes analogiques, sélectionnez AJUSTER ou ANNULER pour terminer l'étalonnage. [Voir le chapitre 6 «Paramétrage général»,](#page-56-1) [page 57.](#page-56-1) 

### **Étalonnage procédé du CO<sub>2</sub>**

Procédez d'abord comme indiqué au chapitre ÉTALONNAGE EN UN POINT DU CO<sub>2</sub>.

Sélectionnez l'ÉTALONNAGE PROCÉDÉ.

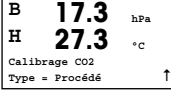

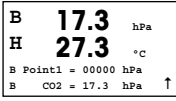

Prélevez un échantillon et appuyez de nouveau sur [ENTER] pour enregistrer la valeur de mesure actuelle. Après avoir déterminé la valeur CO<sub>2</sub> de l'échantillon, appuyez à nouveau sur la touche  $\blacktriangleright$  pour poursuivre l'étalonnage.

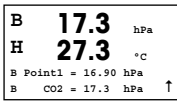

Saisissez la valeur CO<sub>2</sub> de l'échantillon et appuyez sur la touche [ENTER] pour démarrer l'étalonnage.

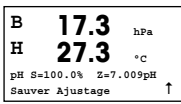

L'écran indique le facteur « S » d'étalonnage de la pente et le facteur « Z » d'étalonnage du décalage.

Pour les sondes ISM (numériques), sélectionnez AJUSTER, ÉTALONNER ou ANNU-LER pour terminer l'étalonnage. Pour les sondes analogiques, sélectionnez AJUS-TER ou ANNULER pour terminer l'étalonnage. [Voir le chapitre 6 «Paramétrage géné](#page-56-1)[ral», page 57.](#page-56-1)

### <span id="page-66-0"></span>**12 Paramétrage rapide de la conductivité** (CHEMIN D'ACCÈS :Menu/Quick Setup)

### **Sélection du type de sonde**

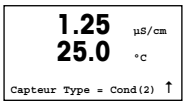

Sélectionnez le type de sonde à utiliser avec le transmetteur M400. Les choix possibles sont « Cond(2) », utilisé pour toutes les sondes 2 électrodes et « Cond(4) » pour les sondes 4 électrodes. Appuyez sur la touche [ENTER].

### **Constante de cellule**

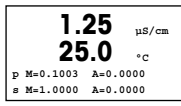

Entrez la ou les constante(s) de cellule(s) adaptée(s) : à partir de l'étiquette ou du certificat de vérification de la sonde (M) et en laissant (A) à 0,000 pour les sondes 2 électrodes ou en indiquant les valeurs (M) et (A) pour les sondes 4 électrodes. Appuyez sur la touche [ENTER].

### **Unités de mesure**

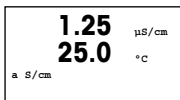

Sélectionnez la mesure (conductivité ou température) et les unités pour la mesure.

# **13 Étalonnage de conductivité pour les sondes à 2 et 4 électrodes**

(CHEMIN D'ACCÈS : Cal)

### **Étalonnage en un point de la cond.**

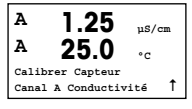

En mode de mesure, appuyez sur la touche [CAL]. Si un message vous invite à saisir le code de sécurité de l'étalonnage, appuyez sur la touche  $\blacktriangle$  ou  $\blacktriangledown$  pour régler le mode de sécurité de l'étalonnage, puis appuyez sur [ENTER] pour confirmer le code de sécurité.

Appuyez sur [ENTER] pour sélectionner la SOUS-FONCTION D'ÉTALONNAGE DE LA CONDUCTIVITÉ.

Un « H » clignote et indique que le procédé d'étalonnage est en cours.

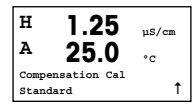

**1.25 µS/cm 25.0 °C Calibrage Conductivité**  $Type = 1 point$   $\uparrow$  Choisissez le mode de compensation à l'aide des touches  $\blacktriangle$  ou  $\nabla$ .

Appuyez sur [ENTER] pour confirmer le mode de compensation.

Sélectionnez 1 POINT au lieu d'ÉTALONNAGE EN 2 POINTS en appuyant une fois sur la touche  $\nabla$ , puis sur la touche [ENTER].

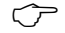

h **ATTENTION :** rincez les sondes avec une solution aqueuse de pureté élevée avant chaque étalonnage afin d'éviter toute contamination des solutions de référence.

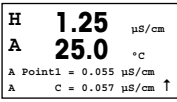

Placez l'électrode dans la solution de référence.

Saisissez la valeur du point 1 puis appuyez sur la touche [ENTER].

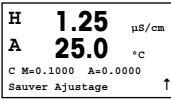

Une fois l'étalonnage de la cellule effectué, le multiplicateur ou facteur « M » d'étalonnage de la pente (c'est-à-dire la constante de cellule) et l'additionneur ou le facteur « A » d'étalonnage du décalage sont affichés.

Pour les sondes ISM (numériques), sélectionnez AJUSTER, ÉTALONNER ou ANNULER pour terminer l'étalonnage. Pour les sondes analogiques, sélectionnez AJUSTER ou ANNULER pour terminer l'étalonnage. [Voir le chapitre 6 «Paramétrage](#page-56-1) [général», page 57.](#page-56-1)

# **Guida alla configurazione rapida Trasmettitore M400 PA**

# $\overline{\mathbf{a}}$ **M400** METTLER TOLEDO 10 # 250%  $\frac{7.8}{77.0}$ 앥 Mery Co Co Co

### **Sommario**

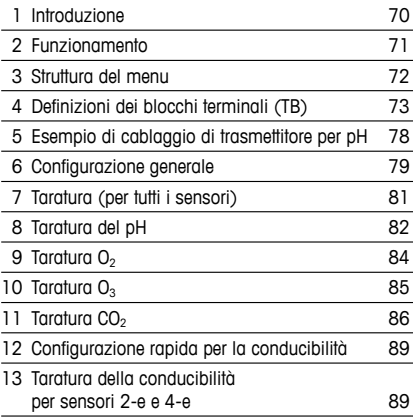

### <span id="page-69-0"></span>**1 Introduzione**

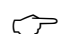

h **Nota:** La Guida alla configurazione rapida consiste in alcune brevi istruzioni d'uso.

Il trasmettitore M400 PA deve essere installato, collegato, messo in servizio e sottoposto a manutenzione solo da personale specializzato e qualificato (es. elettricisti) in totale conformità con le istruzioni in questa Guida alla configurazione rapida, le normative e i regolamenti applicabili.

Il personale specializzato deve aver letto e compreso questa Guida alla configurazione rapida e seguire le istruzioni in essa contenute. Per ulteriori chiarimento su qualsiasi contenuto di questa Guida alla configurazione rapida, leggere il Manuale d'uso (fornito in CD-ROM).

Il Manuale d'uso fornisce informazioni dettagliate sul dispositivo.

Il trasmettitore M400 PA deve essere installato e utilizzato solo da personale che dispone di una certa dimestichezza con il trasmettitore e qualificato a eseguire questo lavoro.

#### **Uso previsto**

Il trasmettitore multiparametrico M400 PA è uno strumento di processo monocanale in linea con comunicazione PROFIBUS® per misurare varie proprietà di fluidi e gas. Il trasmettitore è in grado di misurare i seguenti parametri: pH/ORP, ossigeno, anidride carbonica disciolta, conducibilità e ozono.

Il dispositivo M400 PA è un trasmettitore a modalità mista compatibile con sensori analogici o sensori ISM (digitali).

### <span id="page-70-0"></span>**2 Funzionamento**

### **Inserimento dei dati, selezione delle opzioni di inserimento dei dati**

Usare il tasto  $\triangle$  per aumentare di una cifra o il tasto  $\nabla$  per ridurre di una cifra. Usare gli stessi tasti per navigare in una selezione di valori od opzioni di un campo d'inserimento dati.

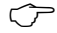

h **Nota:** in alcune schermate è necessario configurare più valori attraverso lo stesso campo di dati (ad esempio: configurazione di più punti di regolazione). Assicurarsi di usare il tasto  $\triangleright$  o  $\blacktriangleleft$  per ritornare al campo primario e il tasto  $\blacktriangle$  o  $\nabla$  per navigare tra tutte le opzioni di configurazione prima di passare alla schermata successiva.

### **Navigazione con**  $\uparrow$  **sul display**

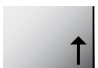

Se viene visualizzato il simbolo 1 nell'angolo inferiore destro dello schermo, è possibile usare il tasto  $\triangleright$  o  $\triangleleft$  per navigare. Facendo clic su [ENTER] si tornerà indietro nel menù (alla schermata precedente). Questa opzione può essere molto utile per retrocedere nell'albero del menu senza dover passare alla modalità di misura e rientrare quindi nel menu.

### **Uscita dal menu**

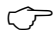

**Nota:** è possibile uscire dal menu in qualsiasi momento premendo il tasto < e  $\triangleright$ contemporaneamente (ESCAPE). Il trasmettitore ritorna alla modalità Misura.

#### **Dialogo «Memorizza mod.»**

Sono disponibili tre opzioni per la finestra di dialogo «Memorizza mod.»:

- «Sì ed esci»: salva le modifiche e passa alla modalità di misura.
- $-\kappa$ Si e  $\uparrow$ »: salva le modifiche e torna indietro di una schermata.
- «No ed esci»: non salva le modifiche e passa alla modalità di misura.

L'opzione «Sì e  $\uparrow$ » è molto utile se si desidera proseguire la configurazione senza dover rientrare nel menu.

# <span id="page-71-0"></span>**3 Struttura del menu**

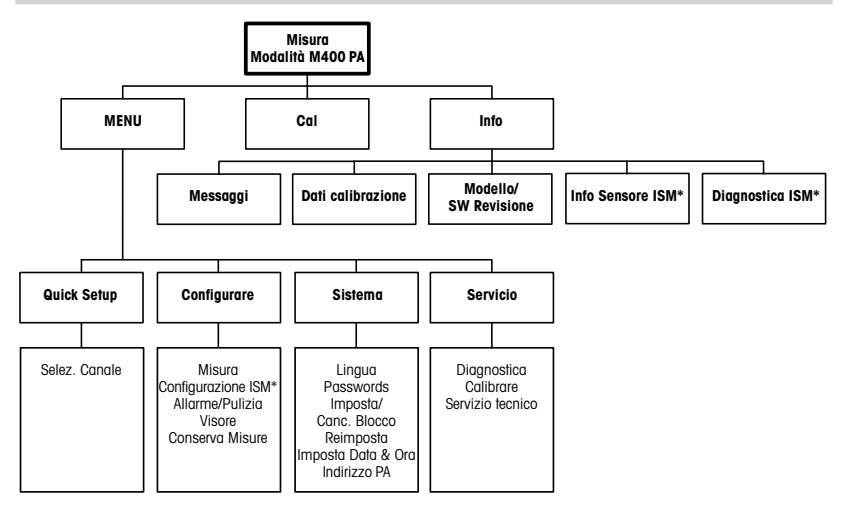

\* Solo in combinazione con il sensore ISM.
# **4 Definizioni dei blocchi terminali (TB)**

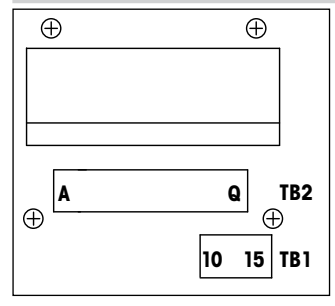

I collegamenti elettrici sono marcati **+PA** e **–PA** 

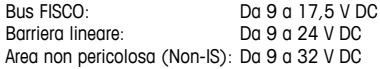

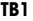

#### **TB2 – sensori ISM (digitali)**

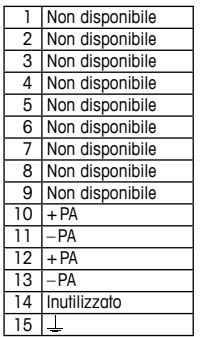

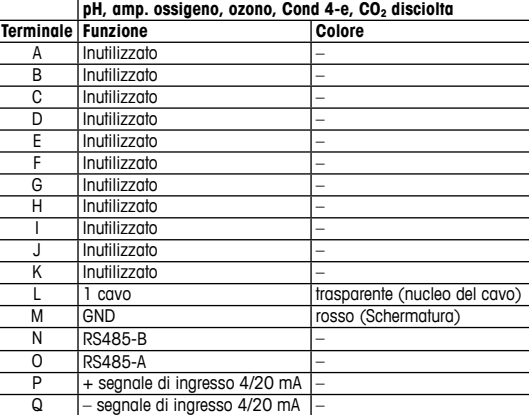

### **TB2 – Sensori ISM (digitali)**

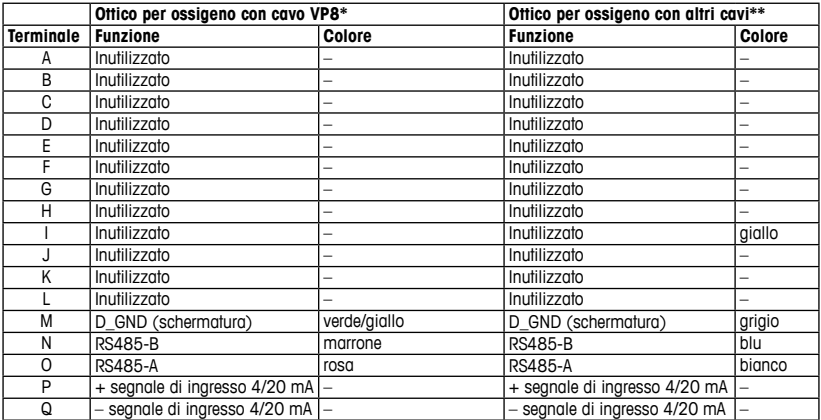

\* Collegare separatamente il cavo grigio +24 CC e il cavo blu GND\_24V del sensore. \*\* Collegare separatamente il cavo marrone +24 CC e il cavo nero GND\_24V del sensore.

### **TB2 – Sensori analogici**

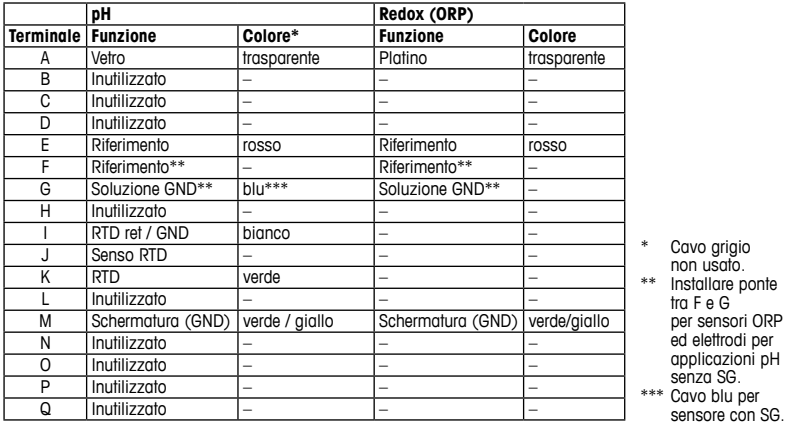

### **TB2 – Sensori analogici**

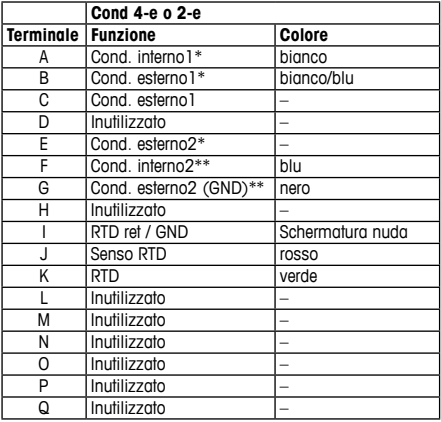

- \* Per i sensori Cond 2-e indipendenti è possibile che sia richiesta l'installazione di un ponte tra A e B. \*\* Per i sensori Cond
- 2-e indipendenti è possibile che sia richiesta l'installazione di un ponte tra F e G.

### **TB2 – Sensori analogici**

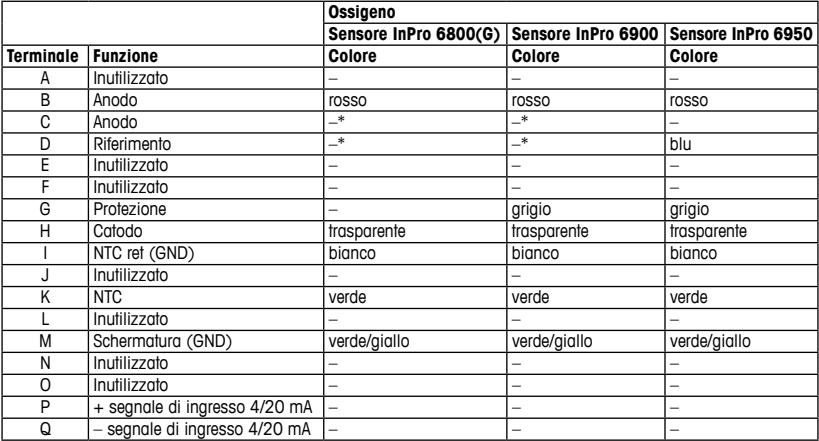

\*Installare ponte tra C e D per sensori InPro 6800(G) e InPro 6900.

# **5 Esempio di cablaggio di trasmettitore per pH (usando TB2)**

misura di pH con monitoraggio dell'elettrodo in vetro.

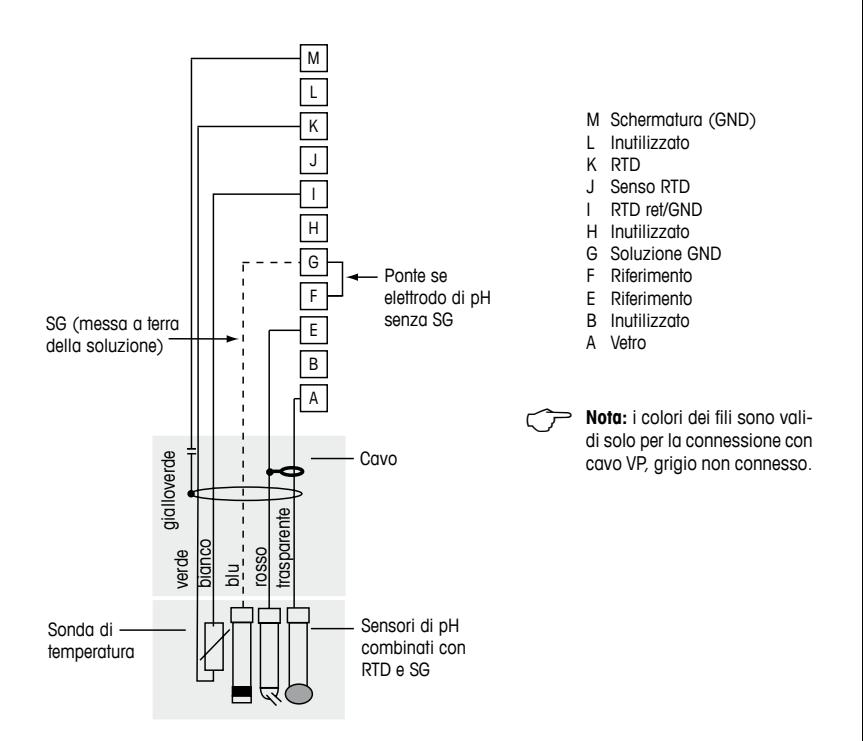

# <span id="page-78-0"></span>**6 Configurazione generale**

È possibile configurare il trasmettitore M400 PA tramite programma di configurazione o tramite display in loco.

Per le fasi da 1 a 4 consultare la documentazione del programma di configurazione.

Prerequisito: il trasmettitore M400 PA e il sensore devono essere montati e collegati elettricamente.

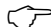

**Nota:** Il file GSD si trova sul CD-ROM in dotazione.

- 1. Copiare il file GSD nella directory GSD del programma di configurazione. File GSD: MFTT0F8A gsd
- 2. Aggiornare il catalogo hardware.
- 3. Integrare il trasmettitore M400 PA nel sistema master DP.
- 4. Impostare l'indirizzo PROFIBUS per il dispositivo M400. Impostazioni di fabbrica: 126, intervallo di ingresso: 0 …125
- 5. Eseguire la parametrizzazione. Per ulteriori informazioni consultare la documentazione del dispositivo M400 PA sul CD-ROM in dotazione e del programma di configurazione.

### **Architettura di sistema PROFIBUS®**

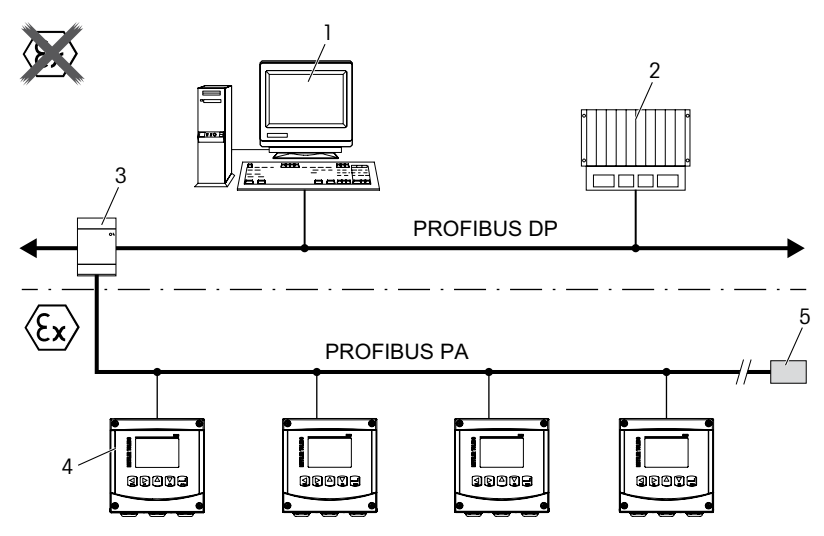

- 1. PC con scheda di interfaccia PROFIBUS e programma di configurazione PROFIBUS (master classe 2)
- 2. PLC (master classe 1)
- 3. Accoppiatore segmento DP/PA
- 4. Trasmettitore M400 PA con sensore collegato (sensore non illustrato)
- 5. Resistore terminale PROFIBUS PA

### **7 Taratura (per tutti i sensori)** (PERCORSO: Cal)

Dopo ogni taratura riuscita sono disponibili le seguenti opzioni:

Dopo aver selezionato una di queste opzioni sullo schermo appare il messaggio «REINSTALLA SENSORE e premi [ENTER]»

Dopo aver premuto [ENTER], il dispositivo M400 torna alla modalità di misura.

### **Sensori ISM (digitali)**

### **Regolazione**

I valori di taratura vengono memorizzati nel sensore e usati per la misura. Inoltre, i valori di taratura vengono memorizzati nella cronologia di taratura.

### **Tara**

I valori di taratura vengono memorizzati nella cronologia di taratura come documentazione, ma non per essere usati per la misura. I valori di taratura dall'ultima regolazione valida vengono ulteriormente utilizzati per la misura.

#### **Annulla**

I valori di taratura vengono scartati.

### **Sensori analogici**

### **Regolazione**

I valori di taratura vengono memorizzati nel trasmettitore e usati per la misura. Inoltre, i valori di taratura vengono memorizzati nei dati di taratura.

### **Tara**

La funzione «Tara» non è applicabile per sensori analogici.

### **Annulla**

I valori di taratura vengono scartati.

# **8 Taratura del pH** (PERCORSO: Cal)

### **Taratura a due punti**

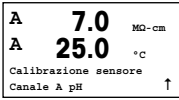

Nella modalità Misura premere il tasto  $\blacktriangleright$ . Se il display invita a inserire il codice di sicurezza per la taratura, premere il tasto  $\triangle$  o  $\nabla$  per impostarlo, quindi premere il tasto [ENTER] per confermarlo.

Premere il tasto  $\blacktriangle$  o  $\nabla$  per selezionare la sottofunzione taratura del pH.

Una «H» lampeggiante indica che il processo di taratura è in corso.

**H 7.0 pH A 25.0 °C pH calibrazione** Tipo = 2 punto 1

Selezionare TARATURA A 2 PUNTI premendo il tasto [ENTER].

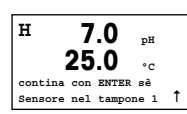

Collocare l'elettrodo nella prima soluzione buffer e poi premere il tasto [ENTER].

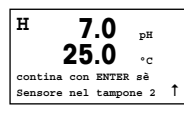

Una volta soddisfatte le condizioni di stabilizzazione (o una volta premuto [ENTER] nella modalità manuale), lo schermo cambia e invita a collocare l'elettrodo nella seconda soluzione buffer.

$$
\begin{array}{|l|}\n\hline\nH & \textbf{7.0} \\
\textbf{A} & \textbf{25.0} \\
\textbf{P} & \textbf{P} \\
\textbf{P} & \textbf{P} \\
\textbf{P} & \textbf{P} \\
\textbf{P} & \textbf{P} \\
\textbf{P} & \textbf{P} \\
\textbf{P} & \textbf{P} \\
\end{array} \quad \begin{array}{c}\textbf{P}^{\textbf{H}} \\
\textbf{P} & \textbf{P} \\
\textbf{P} & \textbf{P} \\
\textbf{P} & \textbf{P} \\
\textbf{P} & \textbf{P} \\
\end{array}
$$

Una volta soddisfatte le condizioni di stabilizzazione (o una volta premuto [ENTER] nella modalità manuale), lo schermo cambia e mostra il fattore «S» di taratura della pendenza e il fattore «Z» di taratura dell'offset.

### **Taratura di processo**

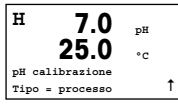

**A 7.0 pH**  $25.0 \t{c}$ **Punto1 = 7.00 pH**  $pH = 6.87$   $pH = \uparrow$ 

Selezionare TARATURA DI PROCESSO premendo il tasto  $\triangle$  una volta e quindi il tasto [ENTER]. Per mostrare il processo di taratura in corso apparirà una "H" nell'angolo superiore sinistro dello schermo.

Prelevare un campione e premere di nuovo il tasto [ENTER] per memorizzare il valore di misura attuale.

Dopo aver determinato il valore di pH del campione, premere di nuovo il tasto ▶ per procedere con la taratura. Se il display invita a inserire il codice di sicurezza per la taratura, premere il tasto  $\triangle$  o  $\nabla$  per impostare il codice di sicurezza per la taratura, quindi premere il tasto [ENTER] per confermare il codice di sicurezza per la taratura.

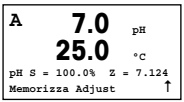

Inserire il valore di pH del campione e poi premere il tasto [ENTER] per avviare la taratura.

Dopo la taratura vengono visualizzati il fattore «S» di taratura della pendenza e il fattore «Z» di taratura offset.

# **9 Taratura O**<sub>2</sub> (PERCORSO: Cal)

#### **Taratura a un punto**

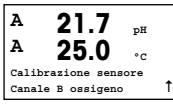

Nella modalità Misura premere il tasto  $\blacktriangleright$ . Se il display invita a inserire il codice di sicurezza per la taratura, premere il tasto  $\triangle$  o  $\nabla$  per impostarlo, quindi premere il tasto [ENTER] per confermarlo.

Una «H» lampeggiante indica che il processo di taratura è in corso.

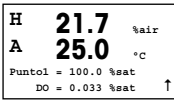

Una taratura con sensore di ossigeno è sempre una taratura a un punto, sia per la taratura in aria (pendenza) sia per la taratura del punto zero (offset).

È possibile selezionare la taratura della PENDENZA o del PUNTO ZERO. La taratura della pendenza a un punto si realizza nell'aria e la taratura offset ad un punto si realizza a 0 ppb di ossigeno. Premere il tasto [ENTER] dopo aver selezionato PEN-DENZA o OFFSET.

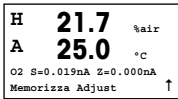

Inserire il valore per il Punto 1 includendo un punto decimale. L'ossigeno è il valore che il trasmettitore e il sensore stanno misurando nelle unità configurate dall'utente. Premere [ENTER] quando questo valore diventa stabile per eseguire la taratura.

Dopo la taratura vengono visualizzati il fattore «S» di taratura della pendenza e il fattore «Z» di taratura offset.

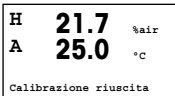

# 10 **Taratura O3** (PERCORSO: Cal)

### **Taratura a un punto (punto zero)**

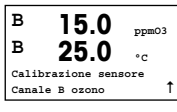

Nella modalità Misura premere il tasto  $\blacktriangleright$ . Se il display invita a inserire il codice di sicurezza per la taratura, premere il tasto  $\triangle$  o  $\nabla$  per impostarlo, quindi premere il tasto [ENTER] per confermarlo.

Una «H» lampeggiante indica che il processo di taratura è in corso.

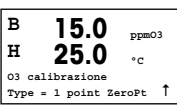

È possibile selezionare PUNTO ZERO 1 PUNTO o TARATURA DI PROCESSO. Premere il tasto [ENTER] dopo aver selezionato PUNTO ZERO 1 PUNTO.

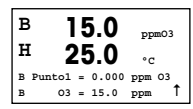

Inserire il valore per il Punto 1 includendo un punto decimale. L'ozono è il valore che il trasmettitore e il sensore stanno misurando nelle unità configurate dall'utente. Premere [ENTER] quando questo valore diventa stabile per eseguire la taratura.

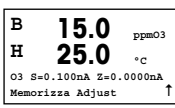

Dopo la taratura vengono visualizzati il fattore «S» di taratura della pendenza e il fattore «Z» di taratura offset.

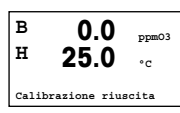

Per i sensori ISM (digitali) selezionare REGOLAZIONE, TARA o ANNULLA per terminare la taratura. Per i sensori analogici selezionare REGOLAZIONE o ANNULLA per terminare la taratura. [Vedi capitolo 6 «Configurazione generale» a pagina 79.](#page-78-0)

h **Nota:** Una taratura di PROCESSO del sensore di ozono è una taratura di PENDENZA o del PUNTO ZERO. La taratura di PROCESSO della PENDENZA si ottiene sempre da uno strumento di comparazione o da un kit di prova colorimetrico. La taratura di PROCESSO al PUNTO ZERO viene effettuata nell'aria o in acqua non ozonizzata.

# 11 **Taratura CO**<sub>2</sub> (PERCORSO: Cal)

#### Taratura CO<sub>2</sub> a un punto

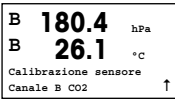

Nella modalità Misura, premere il tasto [CAL]. Premere il tasto ▲ o ▼ per selezionare la TARATURA DI CONDUCIBILITÀ e premere il tasto [ENTER] per richiamare la sottofunzione.

**B 180.4 hPa H 26.1 °C Calibrazione CO2**  $Time = 1$  punto  $\uparrow$  Selezionare 1 PUNTO e premere [ENTER].

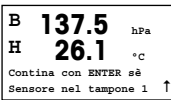

Collocare il sensore nella soluzione buffer e premere il tasto [ENTER] per iniziare la taratura.

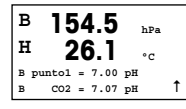

Il display mostra il tampone riconosciuto dal trasmettitore (Punto 1) e il valore misurato.

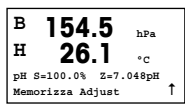

Non appena le condizioni di deriva del segnale si sono stabilizzate, il display passa a mostrare il fattore di taratura della pendenza «S» e il fattore di taratura offset «Z».

### **Taratura CO2 a due punti**

Avviare come descritto nel capitolo TARATURA CO<sub>2</sub> A UN PUNTO

Selezionare TARATURA A 2 PUNTI.

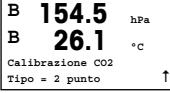

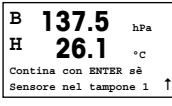

Collocare il sensore nella prima soluzione buffer e premere il tasto [ENTER] per iniziare la taratura.

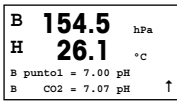

Il display mostra il tampone riconosciuto dal trasmettitore (Punto 1) e il valore misurato.

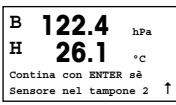

Una volta stabilizzate le condizioni di deriva del segnale, lo schermo cambia e chiede di collocare l'elettrodo nella seconda soluzione tampone.

Collocare il sensore nella seconda soluzione buffer e premere il tasto [ENTER] per procedere con la taratura.

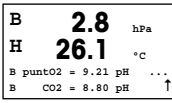

Il display mostra il secondo tampone riconosciuto dal trasmettitore (Punto 2) e il valore misurato.

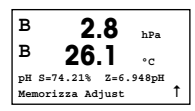

Non appena le condizioni di deriva del segnale si sono stabilizzate, il display passa a mostrare il fattore di taratura della pendenza «S» e il fattore di taratura offset «Z».

### **Taratura CO2 di processo**

Avviare come descritto nel capitolo TARATURA CO<sub>2</sub> A UN PUNTO Selezionare TARATURA DI PROCESSO.

**B 17.3 hPa**  $27.3$   $\degree$ Calibrazione **Tipo = processo** 1

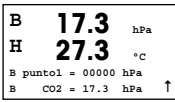

Prelevare un campione e premere di nuovo il tasto [ENTER] per memorizzare il va- $10$ re di misura attuale. Dopo aver determinato il valore di  $CO<sub>2</sub>$  del campione, premere di nuovo il tasto  $\blacktriangleright$  per procedere alla taratura.

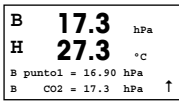

Introdurre il valore di CO<sub>2</sub> del campione e poi premere il tasto [ENTER] per avviare la taratura.

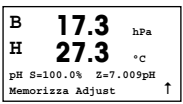

Il display mostra il fattore di taratura della pendenza «S» e il fattore di taratura offset «Z».

# **12 Configurazione rapida per la conducibilità** (PERCORSO: Menu / Quick Setup)

### **Selezione del tipo di sensore**

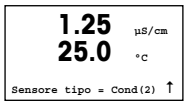

Selezionare il tipo di sensore da usare con il trasmettitore M400. Si può scegliere tra "Cond(2)", usato per tutti i tipi di sensore a due elettrodi e "Cond(4)" per tutti i sensori a quattro elettrodi. Premere il tasto [ENTER].

### **Costante cella**

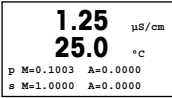

Inserire la/le costante/i cella appropriata/e: vedere l'etichetta o il certificato del sensore (M) per i sensori a due elettrodi, lasciando (A) a 0,000; o i valori (M) e (A) per i sensori a 4 elettrodi. Premere il tasto [ENTER].

### **Unità di misura**

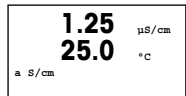

Selezionare il tipo di misura (conducibilità o temperatura) e le unità di misura.

# **13 Taratura della conducibilità per sensori 2-e e 4-e** (PERCORSO: Cal)

### **Taratura a un punto cond**

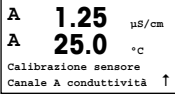

Nella modalità Misura, premere il tasto [CAL]. Se il display invita a inserire il codice di sicurezza per la taratura, premere il tasto  $\triangle$  o  $\nabla$  per impostarlo, quindi premere il tasto [ENTER] per confermarlo.

Premere [ENTER] per selezionare la SOTTOFUNZIONE TARATURA DELLA CONDUCI-BILITÀ.

Una «H» lampeggiante indica che il processo di taratura è in corso.

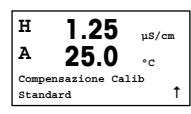

Scealiere la modalità di compensazione utilizzando il tasto  $\blacktriangle$  o  $\nabla$ .

Premere [ENTER] per confermare la modalità di compensazione.

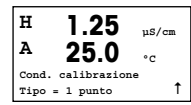

Selezionare la taratura a UN PUNTO anziché A DUE PUNTI premendo il tasto  $\blacktriangledown$  una volta e quindi il tasto [ENTER].

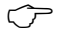

**ATTENZIONE:** sciacquare i sensori con una soluzione acquosa ad elevata purezza prima di ogni taratura per evitare la contaminazione delle soluzioni di riferimento.

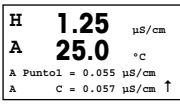

Collocare l'elettrodo nella soluzione di riferimento.

Inserire il valore del punto 1 e premere il tasto [ENTER].

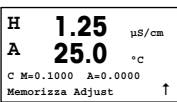

Dopo la taratura della cella, si visualizzano il moltiplicatore o fattore di taratura della pendenza «M», cioè la costante cella, e il sommatore o fattore di taratura offset «A».

# **Guía de configuración rápida Transmisor M400 PA**

# ര **M400** METTLER TOLEDO 10 -250%  $\frac{7.8}{77.0}$ 앥 Mery Co Co Co

### **Índice**

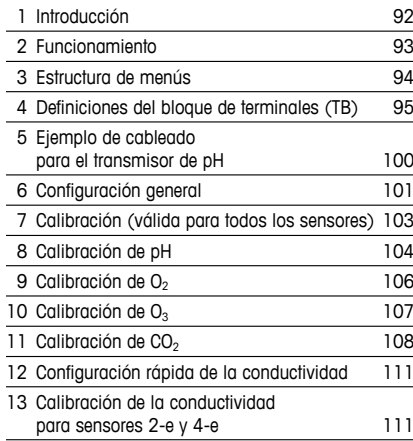

<span id="page-91-0"></span>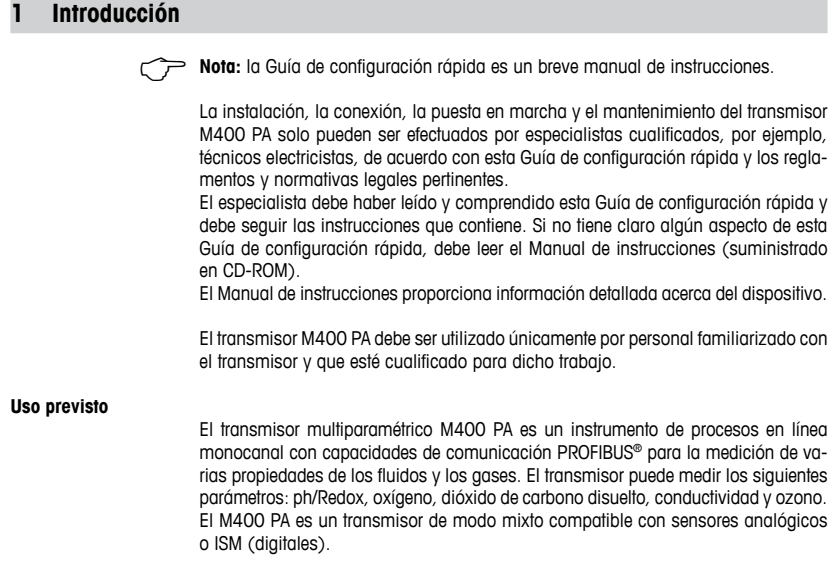

# <span id="page-92-0"></span>**2 Funcionamiento**

#### **Introducción de valores de los datos y selección de las opciones de entrada de datos**

Utilice la tecla  $\triangle$  para aumentar o la tecla  $\nabla$  para disminuir un dígito. Utilice las mismas teclas para navegar dentro de una selección de valores u opciones de un campo de entrada de datos.

h **Nota:** algunas pantallas requieren el ajuste de diferentes valores a través del mismo campo de datos (p. ej., el ajuste de diferentes puntos de referencia). Asegúrese de utilizar la tecla  $\triangleright$  o  $\blacktriangle$  para regresar al campo principal y la tecla  $\blacktriangle$  o  $\nabla$  para alternar entre todas las opciones de ajuste antes de entrar en la siguiente pantalla.

#### **Navegación con la flecha**  $\uparrow$  **en pantalla**

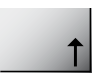

En caso de que en la esquina inferior derecha de la pantalla se muestre la flecha  $\uparrow$ . es posible utilizar las teclas  $\blacktriangleright$  o  $\blacktriangleleft$  para navegar hacia ella. Si hace clic en [ENTER], podrá navegar hacia atrás por el menú (retroceder una pantalla). Esto puede resultar muy útil para desplazarse hacia atrás por el árbol de menús sin tener que salir al modo de Medición y volver a entrar en el menú.

#### **Salida del menú**

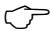

**Nota:** puede salir del menú en cualquier momento pulsando las teclas < y  $\triangleright$ simultáneamente (Esc). El transmisor regresa al modo de Medición.

#### **Cuadro de diálogo «Grabar cambios?»**

Para el cuadro de diálogo «Grabar cambios», existen tres opciones posibles:

- «Sí y salir»: guarda los cambios y sale al modo de Medición.
- $-\kappa S$ í y  $\uparrow$ »: guarda los cambios y retrocede una pantalla.

– «No y salir»: no guarda los cambios y sale al modo de Medición.

La opción «Sí &  $\uparrow$ » es muy útil si desea seguir ajustando sin tener que volver a entrar en el menú.

# <span id="page-93-0"></span>**3 Estructura de menús**

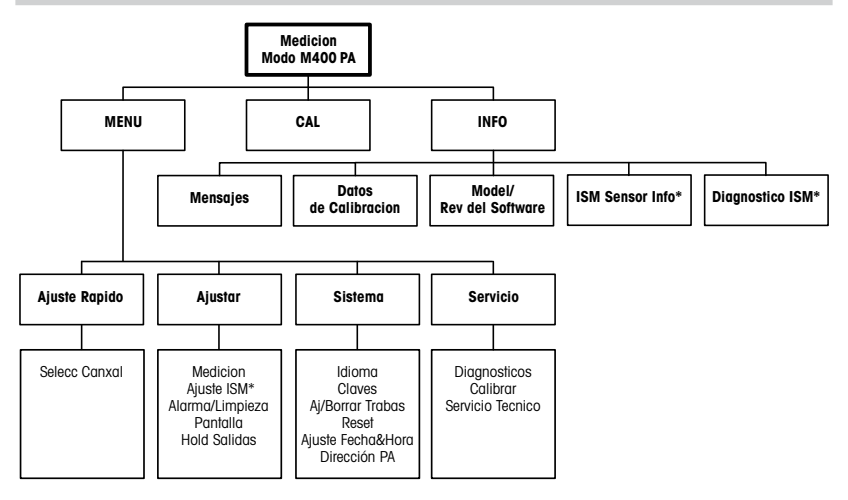

\* Solamente disponible combinado con los sensores ISM.

# <span id="page-94-0"></span>**4 Definiciones del bloque de terminales (TB)**

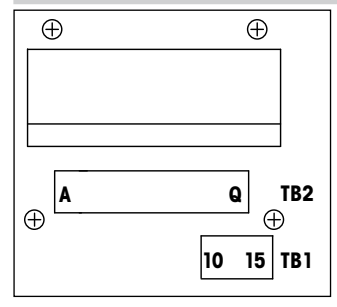

Las conexiones de alimentación están etiquetadas como **+PA –PA**

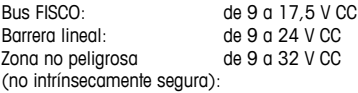

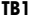

#### **TB2: sensores ISM (digitales)**

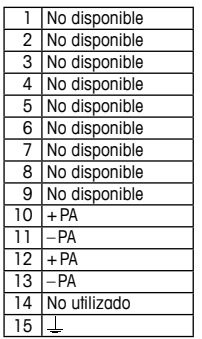

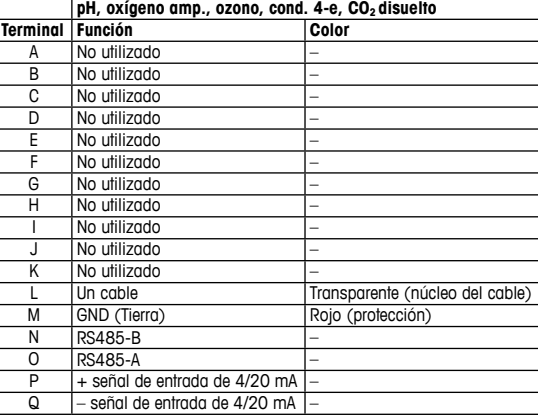

### **TB2: sensores ISM (digitales)**

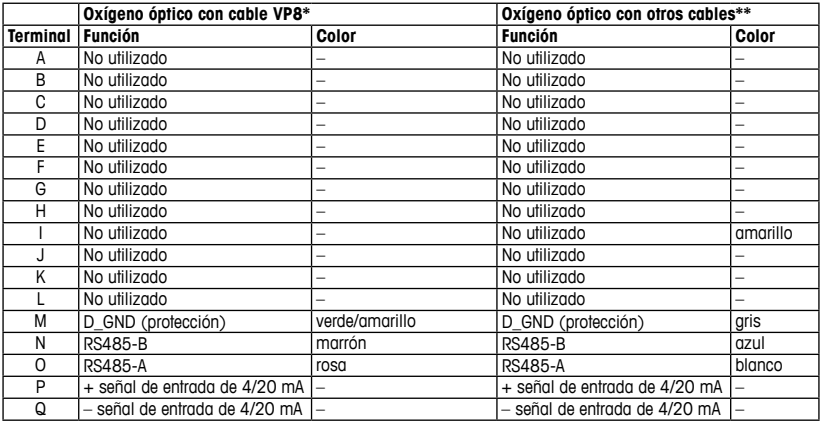

\* Conecte por separado el cable gris +24 CC y el cable azul GND\_24 V del sensor. \*\* Conecte por separado el cable marrón +24 CC y el cable negro GND\_24 V del sensor.

### **TB2: sensores analógicos**

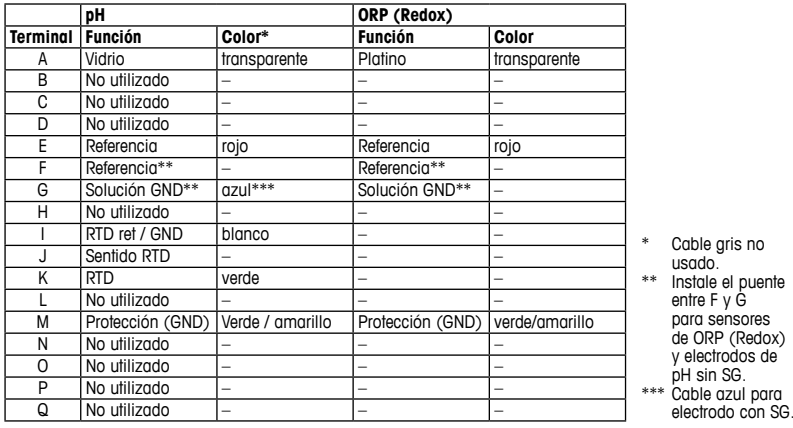

### **TB2: sensores analógicos**

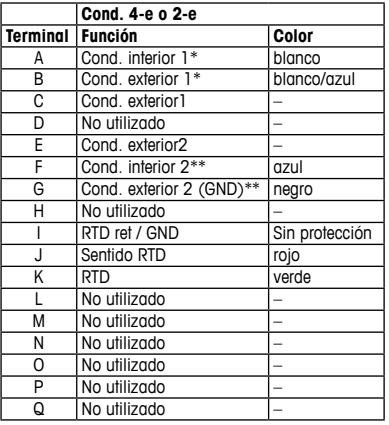

\* En los sensores Cond. 2-e de terceros, debe instalarse el puente entre A y B. \*\* En los sensores Cond. 2-e de terceros, debe instalarse el puente entre F y G.

### **TB2: sensores analógicos**

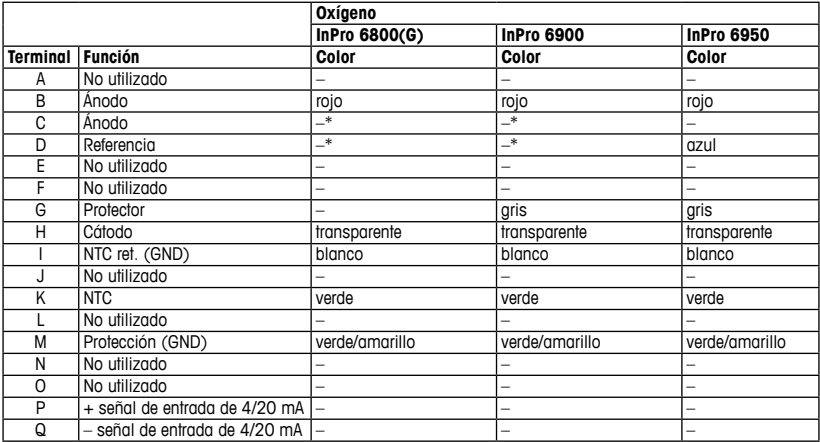

\* Instale el puente entre C y D para InPro 6800 (G) e InPro 6900.

# <span id="page-99-0"></span>**5 Ejemplo de cableado para el transmisor de pH (usando el TB2)**

Medición de pH con seguimiento del electrodo de vidrio.

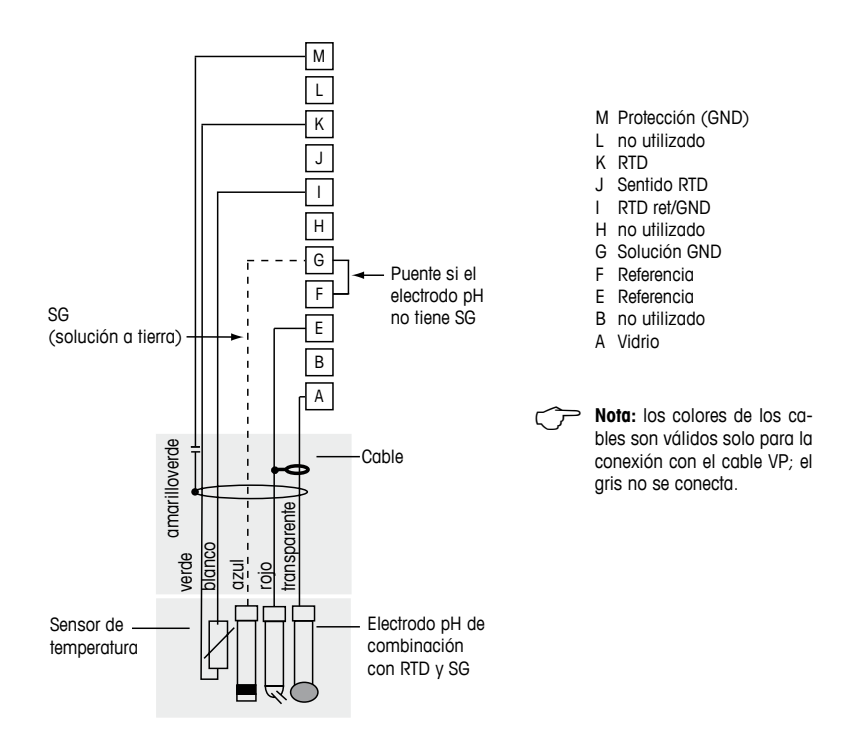

# <span id="page-100-1"></span><span id="page-100-0"></span>**6 Configuración general**

Puede configurar el transmisor M400 PA a través del programa de configuración o mediante la visualización in situ.

Si desea ver los pasos 1 a 4, consulte la documentación del programa de configuración.

Requisito previo: el transmisor M400 PA y el sensor están montados y conectados eléctricamente.

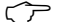

- h **Nota:** el archivo GSD está en el CD-ROM suministrado.
- 1. Copie el archivo GSD en el directorio GSD del programa de configuración. Archivo GSD: METT0E8A.gsd
- 2. Actualice el catálogo del hardware.
- 3. Integre el transmisor M400 PA en el sistema maestro DP.
- 4. Ajuste la dirección PROFIBUS para el M400. Configuración de fábrica: 126, intervalo de entrada: 0 …125
- 5. Realice la parametrización. Si desea obtener más información, consulte la documentación del M400 PA en el CD-ROM suministrado y la del programa de configuración.

### **Arquitectura del sistema PROFIBUS®**

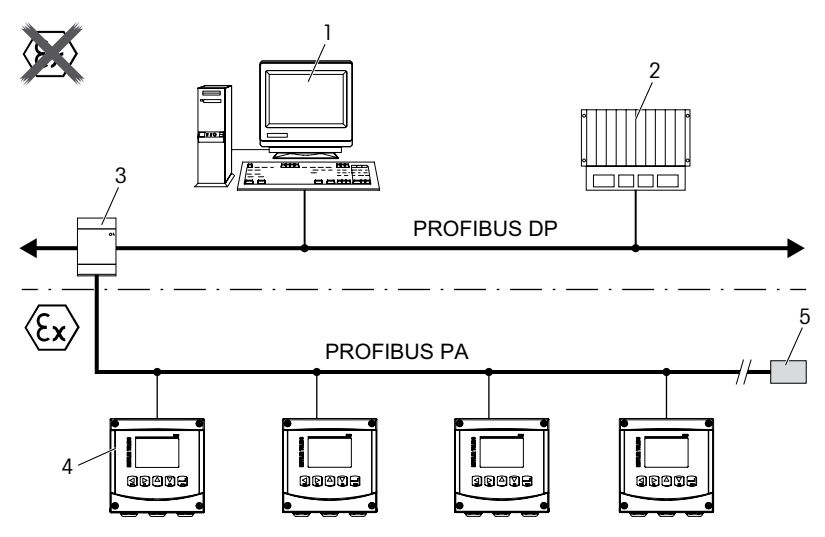

- 1. PC con tarjeta de interfaz PROFIBUS y programa de configuración PROFIBUS (maestro de clase 2)
- 2. PLC (maestro de clase 1)
- 3. Acoplador de segmentos DP/PA
- 4. Transmisor M400 PA con sensor conectado (el sensor no se muestra)
- 5. Resistencia de terminación PROFIBUS PA

### <span id="page-102-0"></span>**7 Calibración (válida para todos los sensores)** (RUTA: Cal)

Después de una calibración satisfactoria están disponibles las opciones siguientes.

Tras seleccionar una de ellas, aparece en la pantalla el mensaje «volver a instalar el sensor y pulsar [ENTER]».

Después de pulsar [ENTER], el M400 vuelve al modo de Medición.

#### **Sensores ISM (digitales)**

#### **Ajustar**

Los valores de calibración se guardan en el sensor y se utilizan para la medición. Además, los valores de calibración se almacenan en el historial de calibración.

#### **Calibrar**

Los valores de calibración se guardan en el historial de calibración como documentación, pero no se utilizan para la medición. Para la medición se utilizan los valores de calibración del último ajuste válido.

#### **Anular**

Se borran los valores de calibración.

#### **Sensores analógicos**

#### **Ajustar**

Los valores de calibración se guardan en el transmisor y se utilizan para la medición. Además, los valores de calibración se almacenan en los datos de calibración.

#### **Calibrar**

La función de calibración no es aplicable a los sensores analógicos.

#### **Anular**

Se borran los valores de calibración.

# <span id="page-103-0"></span>**8 Calibración de pH** (RUTA: Cal)

#### **Calibración de dos puntos**

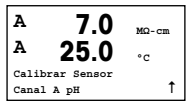

En el modo de Medición, pulse la tecla  $\blacktriangleright$ . Si se le pide que introduzca el código de seguridad para la calibración, pulse la tecla  $\triangle$  o  $\nabla$  para ajustar el código de seguridad para la calibración y, a continuación, pulse la tecla [ENTER] para confirmar el código de seguridad para la calibración.

Pulse la tecla  $\triangle$  o  $\nabla$  para seleccionar la subfunción de calibración de pH.

El mensaje «H» parpadeará para indicar que el proceso de calibración está activo.

**H 7.0 pH A 25.0 °C pH Calibracion**  $\overline{\text{r}}$ ipo = 2 puntos  $\overline{\text{r}}$  Seleccione CALIBRACIÓN DE 2 PUNTOS pulsando la tecla [ENTER].

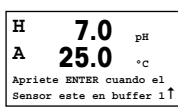

Coloque el electrodo en la primera solución tampón y pulse la tecla [ENTER].

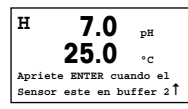

En cuanto se cumplan los criterios de estabilización (o se haya pulsado [ENTER] en el modo manual), la pantalla cambia y le indica que debe colocar el electrodo en la segunda solución tampón.

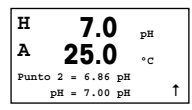

En cuanto se cumplan los criterios de estabilización (o se haya pulsado [ENTER] en el modo manual), la pantalla cambia para mostrar el factor «S» de calibración de pendiente y el factor «Z» de calibración de desviación.

### **Calibración de proceso**

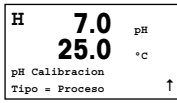

Seleccione CALIBRACIÓN DE PROCESO pulsando la tecla  $\blacktriangle$  una vez, seguida de la tecla [ENTER]. Para indicar que el proceso de calibración está activo, el mensaje «H» aparece en la esquina superior izquierda de la pantalla.

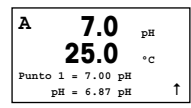

Obtenga una muestra y pulse la tecla [ENTER] de nuevo para guardar el valor de medición actual.

Después de determinar el valor de pH de la muestra, pulse la tecla ▶ de nuevo para continuar con la calibración. Si se le pide que introduzca el código de seguridad para la calibración, pulse la tecla  $\blacktriangle$  o  $\nabla$  para ajustar el código de seguridad para la calibración y, a continuación, pulse la tecla [ENTER] para confirmar el código de seguridad para la calibración.

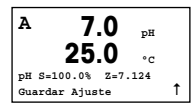

Introduzca el valor de pH de la muestra y, a continuación, pulse la tecla [ENTER] para iniciar la calibración.

Después de la calibración, se visualizarán el factor «S» de calibración de pendiente y el factor «Z» de calibración de desviación.

# <span id="page-105-0"></span>**9 Calibración de O<sub>2</sub>** (RUTA: Cal)

#### **Calibración de un punto**

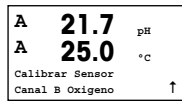

En el modo de Medición, pulse la tecla  $\blacktriangleright$ . Si se le pide que introduzca el código de seguridad para la calibración, pulse la tecla  $\triangle$  o  $\nabla$  para ajustar el código de seguridad para la calibración y, a continuación, pulse la tecla [ENTER] para confirmar el código de seguridad para la calibración.

El mensaje «H» parpadeará para indicar que el proceso de calibración está activo.

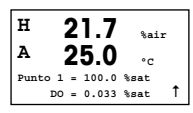

La calibración de un sensor de oxígeno siempre es de un punto, ya sea una calibración de aire (pendiente) o una calibración cero (desviación).

Es posible seleccionar una calibración de PENDIENTE o una CALIBRACIÓN CERO. La calibración de pendiente de un punto se realiza en aire y la calibración de desviación de un punto se realiza en oxígeno a 0 ppb. Pulse la tecla [ENTER] después de seleccionar PENDIENTE u DESVIACIÓN.

$$
\begin{array}{|l|}\n\hline\nH & 21.7 & \text{Sair} \\
\text{A} & 25.0 & \text{C} \\
\hline\n\end{array}
$$

Introduzca el valor para el punto 1, incluido un decimal. El oxígeno es el valor que miden el transmisor y el sensor con las unidades configuradas por el usuario. Cuando este valor se haya estabilizado y se pueda llevar a cabo la calibración, pulse [ENTER].

Después de la calibración, se visualizarán el factor «S» de calibración de pendiente y el factor «Z» de calibración de desviación.

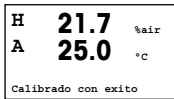

# <span id="page-106-0"></span>**10 Calibración de O<sup>3</sup>** (RUTA: Cal)

### **Calibración de un punto (punto cero)**

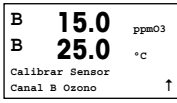

En el modo de Medición, pulse la tecla  $\blacktriangleright$ . Si se le pide que introduzca el código de seguridad para la calibración, pulse la tecla  $\triangle$  o  $\nabla$  para ajustar el código de seguridad para la calibración y, a continuación, pulse la tecla [ENTER] para confirmar el código de seguridad para la calibración.

El mensaje «H» parpadeará para indicar que el proceso de calibración está activo.

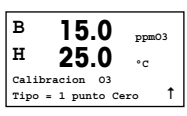

Es posible seleccionar PUNTO CERO DE UN PUNTO o CALIBRACIÓN DEL PROCESO. Pulse la tecla [ENTER] después de seleccionar PUNTO CERO DE UN PUNTO.

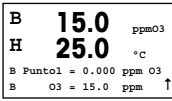

Introduzca el valor para el punto 1, incluido un decimal. El ozono es el valor que miden el transmisor y el sensor con las unidades configuradas por el usuario. Cuando este valor se haya estabilizado y se pueda llevar a cabo la calibración, pulse [ENTER].

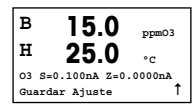

Después de la calibración, se visualizarán el factor «S» de calibración de pendiente y el factor «Z» de calibración de desviación.

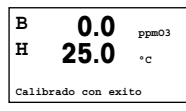

Para sensores ISM (digitales), seleccione «AJUSTAR», «CALIBRAR» o «ANULAR» para terminar la calibración. Para sensores analógicos, seleccione Ajustar o Anular para terminar la calibración. [Consulte el capítulo 6 «Configuración general», en la](#page-100-1) [página 101.](#page-100-1)

h **Nota:** La calibración de proceso de un sensor de ozono es una calibración de pendiente o bien una calibración del punto cero. La calibración de pendiente de proceso se obtiene siempre de un instrumento de comparación o un kit de ensayos colorimétricos. La calibración de punto cero de proceso se realiza en el aire o en agua sin ozono.

# <span id="page-107-0"></span>**11 Calibración de CO<sup>2</sup>** (RUTA: Cal)

### **Calibración de un punto de CO<sup>2</sup>**

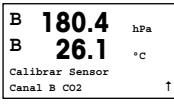

En el modo de Medición, pulse la tecla [CAL]. Pulse la tecla  $\blacktriangle$  o  $\nabla$  para seleccionar la CALIBRACIÓN DE LA CONDUCTIVIDAD y pulse la tecla [ENTER] para acceder a la subfunción.

**B 180.4 hPa**  $26.1$ **CO2 Calibracion**  Tipo = 1 punto 1

Seleccione 1 PUNTO y pulse [ENTER].

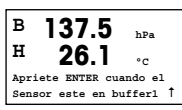

Coloque el sensor en la solución tampón y pulse la tecla [ENTER] para iniciar la calibración.

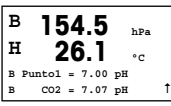

La pantalla muestra el tampón que ha reconocido el transmisor (punto 1) y el valor medido.

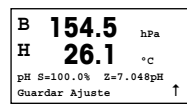

En cuanto se hayan estabilizado las condiciones de deriva, la pantalla cambia para mostrar el factor «S» de calibración de pendiente y el factor «Z» de calibración de desviación.
# **Calibración de dos puntos de CO<sup>2</sup>**

Comience tal como se describe en el capítulo CALIBRACIÓN DE UN PUNTO DE CO<sub>2</sub>.

Seleccione CALIBRACIÓN DE 2 PUNTOS.

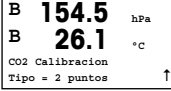

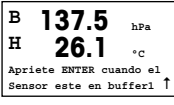

Coloque el sensor en la primera solución tampón y pulse la tecla [ENTER] para iniciar la calibración.

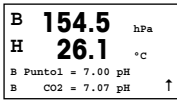

La pantalla muestra el tampón que ha reconocido el transmisor (punto 1) y el valor medido.

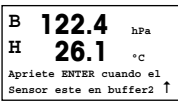

En cuanto se hayan estabilizado las condiciones de deriva, la pantalla cambia y le indica que debe colocar el electrodo en el segundo tampón.

Coloque el sensor en la segunda solución tampón y pulse la tecla [ENTER] para iniciar la calibración.

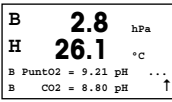

La pantalla muestra el segundo tampón que ha reconocido el transmisor (punto 2) y el valor medido.

**B 2.8 hPa H 26.1 °C pH S=74.21% Z=6.948pH Guardar Ajuste** 1

En cuanto se hayan estabilizado las condiciones de deriva, la pantalla cambia para mostrar el factor «S» de calibración de pendiente y el factor «Z» de calibración de desviación.

Para sensores ISM (digitales), seleccione «AJUSTAR», «CALIBRAR» o «ANULAR» para terminar la calibración. Para sensores analógicos, seleccione Ajustar o Anular para terminar la calibración. [Consulte el capítulo 6 «Configuración general», en la](#page-100-0) [página 101.](#page-100-0)

# **Calibración de proceso de CO<sup>2</sup>**

Comience tal como se describe en el capítulo CALIBRACIÓN DE UN PUNTO DE CO<sub>2</sub>.

Seleccione CALIBRACIÓN DE PROCESO.

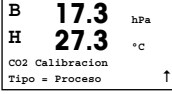

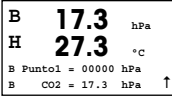

Obtenga una muestra y pulse la tecla [ENTER] de nuevo para guardar el valor de medición actual. Después de determinar el valor de CO<sub>2</sub> de la muestra, pulse la tecla  $\blacktriangleright$  de nuevo para continuar con la calibración.

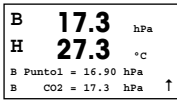

Introduzca el valor de CO<sub>2</sub> de la muestra y, a continuación, pulse la tecla [ENTER] para iniciar la calibración.

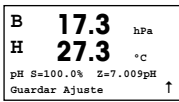

La pantalla muestra el factor «S» de calibración de pendiente y el factor «Z» de calibración de desviación.

Para sensores ISM (digitales), seleccione «AJUSTAR», «CALIBRAR» o «ANULAR» para terminar la calibración. Para sensores analógicos, seleccione Ajustar o Anular para terminar la calibración. [Consulte el capítulo 6 «Configuración general», en la](#page-100-0) [página 101.](#page-100-0)

# **12 Configuración rápida de la conductividad** (RUTA: Menu /Quick Setup)

### **Selección del tipo de sensor**

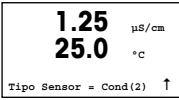

Seleccione el tipo de sensor que va a usar con el transmisor M400. Las opciones son «Cond(2)», para todos los sensores de dos electrodos, y «Cond(4)», para todos los sensores de cuatro electrodos. Pulse la tecla [ENTER].

# **Constante de célula**

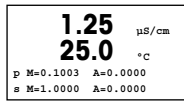

Introduzca las constantes de célula apropiadas: para los sensores de dos electrodos, M es el valor indicado en la etiqueta o el certificado y «A» se deja a 0,000; para los sensores de cuatro electrodos, se introducen los valores «M» y «A». Pulse la tecla [ENTER].

# **Unidades de medición**

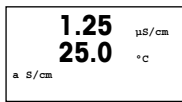

Seleccione la medición (conductividad o temperatura) y las unidades de medición.

# **13 Calibración de la conductividad para sensores 2-e y 4-e** (RUTA: Cal)

# **Calibración de un punto de la conductividad**

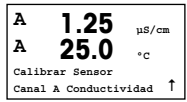

En el modo de Medición, pulse la tecla [CAL]. Si se le pide que introduzca el código de seguridad para la calibración, pulse la tecla ▲ o ▼ para ajustar el código de seguridad para la calibración y, a continuación, pulse la tecla [ENTER] para confirmar el código de seguridad para la calibración.

Pulse [ENTER] para seleccionar la SUBFUNCIÓN CALIBRACIÓN DE LA CONDUCTIVI-DAD.

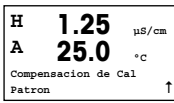

El mensaje «H» parpadeará para indicar que el proceso de calibración está activo.

Seleccione el modo de compensación con la tecla  $\blacktriangle$  o  $\nabla$ .

Pulse la tecla [ENTER] para confirmar el modo de compensación.

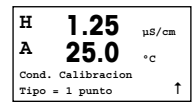

Seleccione CALIBRACIÓN DE UN PUNTO en lugar de CALIBRACIÓN DE DOS PUNTOS pulsando la tecla ▼ una vez, seguida de la tecla [ENTER].

**PRECAUCIÓN:** enjugaue los sensores con una solución acuosa de alta pureza antes de cada calibración para evitar la contaminación de las soluciones de referencia.

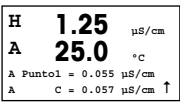

Coloque el electrodo en la solución de referencia.

Introduzca el valor del punto 1 y pulse la tecla [ENTER].

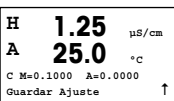

Después de la calibración de la celda, se visualizan el multiplicador o factor «M» de calibración de pendiente, es decir, la constante de célula, y el sumador o factor «A» de calibración de desviación.

Para sensores ISM (digitales), seleccione «AJUSTAR», «CALIBRAR» o «ANULAR» para terminar la calibración. Para sensores analógicos, seleccione Ajustar o Anular para terminar la calibración. [Consulte el capítulo 6 «Configuración general», en la](#page-100-0) [página 101.](#page-100-0)

# **Guia de Configuração Rápida Transmissor M400 PA**

# ര **M400** METTLER TOLEDO 10 # 250%  $\frac{7.8}{77.0}$ 앥 Mery Co Co Co

### **Conteúdo**

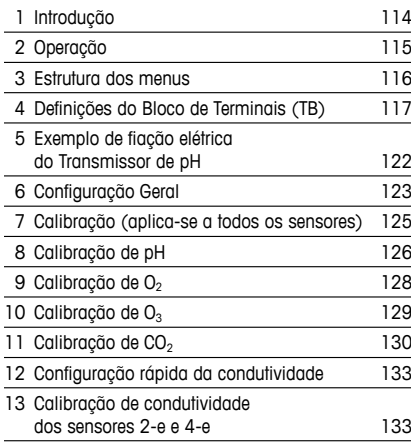

# <span id="page-113-0"></span>**1 Introdução**

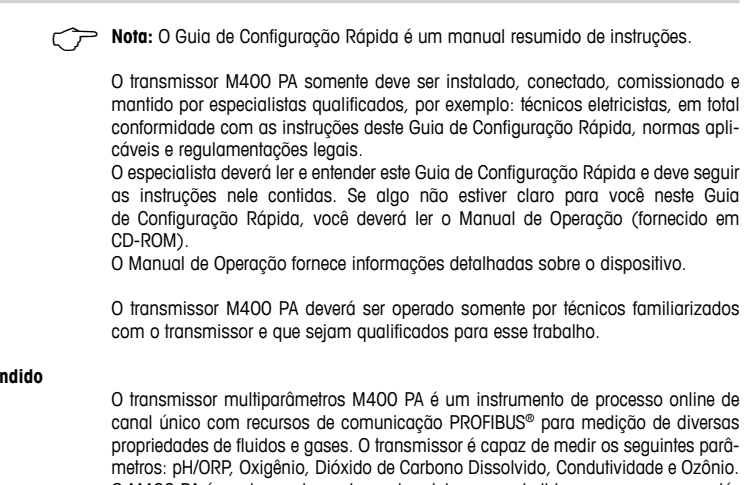

#### **Uso Pretendido**

O M400 PA é um transmissor de modo misto que pode lidar com sensores analógicos ou sensores ISM (digitais).

# <span id="page-114-0"></span>**2 Operação**

### **Entrada de valores de dados e seleção de opções de entrada de dados**

Use a tecla  $\blacktriangle$  para aumentar ou a tecla  $\nabla$  para diminuir um dígito. Use as mesmas teclas para navegar em uma seleção de valores ou opções de um campo de entrada de dados.

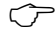

h **Nota:** Algumas telas precisam da configuração de vários valores no mesmo campo de dados (por ex: a configuração de vários pontos de definição). Verifique se está usando a tecla  $\blacktriangleright$  ou  $\blacktriangleleft$  para retornar ao campo primário e a tecla  $\blacktriangle$  ou  $\blacktriangledown$  para alternar entre todas as opções de configuração antes de avançar para a próxima tela.

### **Navegação com <sup>** $†$ **</sup> no Display**

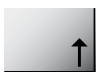

Se um  $\uparrow$  for exibido no canto inferior do display, você pode usar a tecla  $\blacktriangleright$  ou  $\blacktriangleleft$  para navegar até ele. Se você clicar em [ENTER] irá retornar no menu (voltar uma tela). Essa pode ser uma opção muito útil para voltar pela árvore do menu sem precisar sair para o modo de medição e entrar novamente no menu.

#### **Sair do menu**

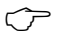

**Nota:** Saia do menu a qualquer momento pressionando as teclas  $\blacktriangleleft e \blacktriangleright$  simultaneamente (ESCAPE). O transmissor retorna ao modo de Medição.

#### **Caixa de diálogo «Salvar Mudanças»**

Três opções são possíveis na caixa de diálogo «Salvar Mudanças»:

- «Sim e Sair»: Salvar as alterações e sair para o modo de medição.
- $-$  «Sim e  $\uparrow$ »: Salvar as alterações e voltar uma tela.
- «Não e Sair»: Não salvar as alterações e sair para o modo de medição.

A opção «Sim e  $\uparrow$ » é muito útil para continuar a configuração sem precisar entrar novamente no menu.

# <span id="page-115-0"></span>**3 Estrutura dos menus**

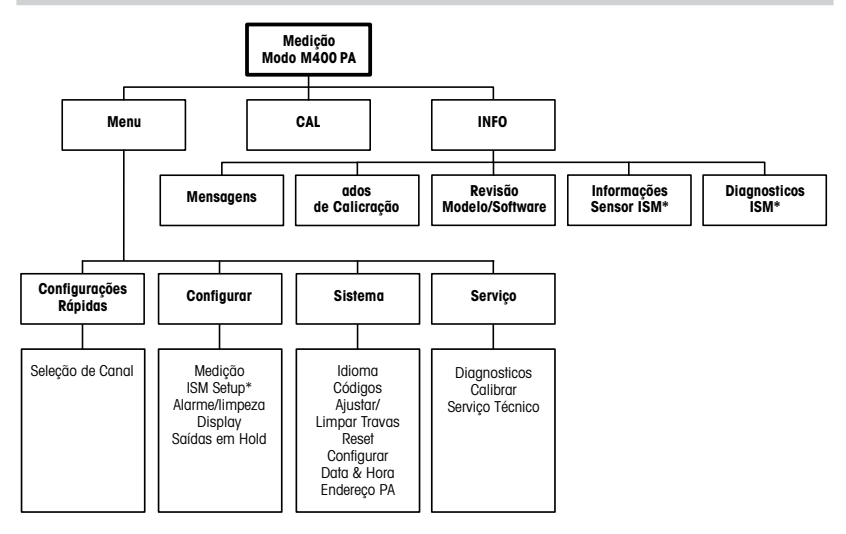

\* Disponível somente em combinação com sensores ISM.

# <span id="page-116-0"></span>**4 Definições do Bloco de Terminais (TB)**

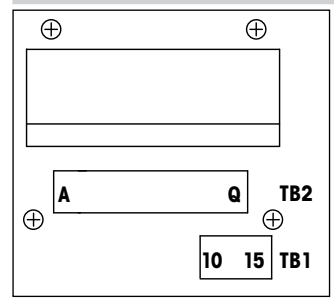

As conexões de energia possuem etiquetas indicando **+PA** e **–PA**

Barramento FISCO: 9 a 17,5 V CC<br>Barreira linear: 9 a 24 V CC Barreira linear: Sem área de risco (Non-IS (Não intrinsecamente seguro)): 9 a 32 V CC

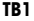

#### **TB2 – Sensores ISM (digitais)**

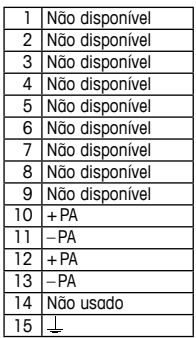

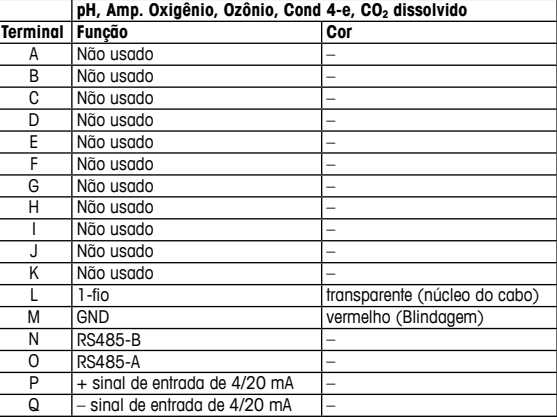

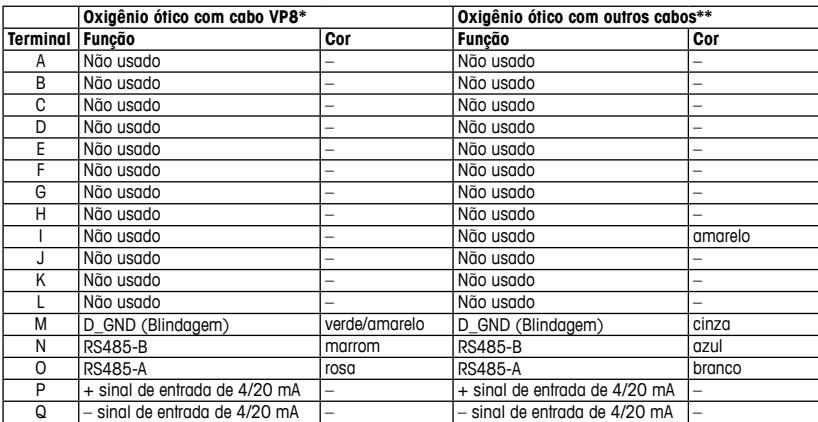

#### **TB2 – Sensores ISM (Digitais)**

\* Conecte o fio cinza +24 CC com o fio azul GND\_24 V do sensor separadamente. \*\* Conecte o fio marrom +24 CC com o fio preto GND\_24 V do sensor separadamente.

# **TB2 – Sensores Analógicos**

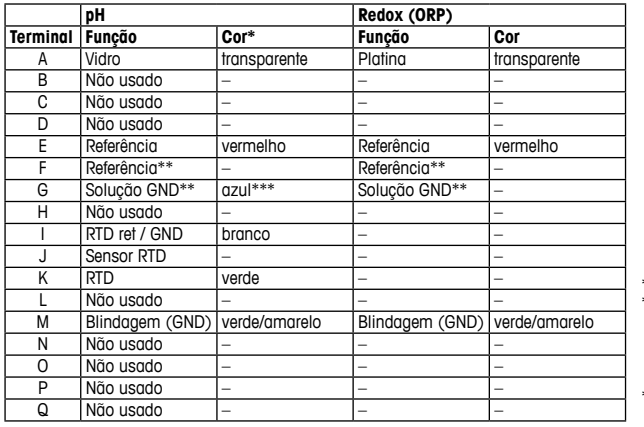

\* Fio cinza não usado. \*\* Instale o jumper entre F e G para sensores de ORP e eletrodos de pH sem SG. \*\*\* Fio azul para o

eletrodo com SG.

# **TB2 – Sensores Analógicos**

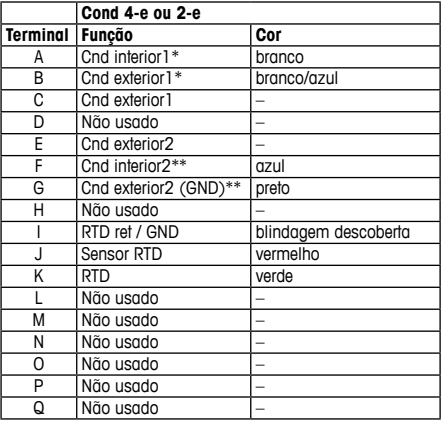

\* Para sensores Cond 2-e de terceiros, deve ser instalado um jumper entre A e B. \*\* Para sensores Cond 2-e de terceiros, deve ser instalado um jumper entre F e G.

# **TB2 – Sensores Analógicos**

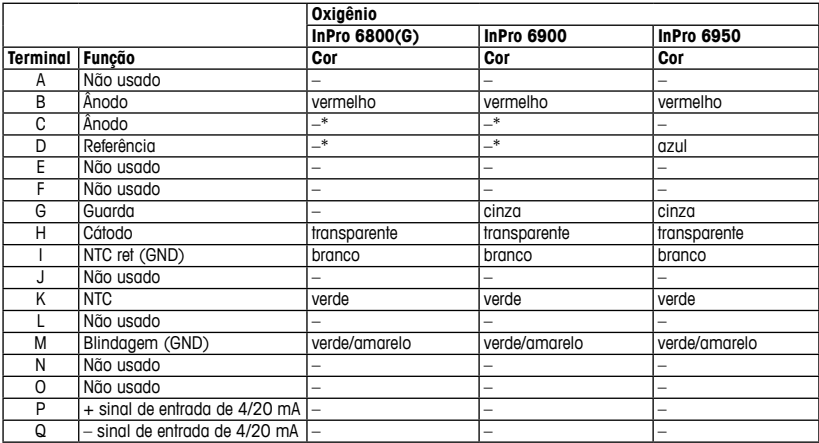

\* Instale o jumper entre C e D para o InPro 6800(G) e InPro 6900.

# <span id="page-121-0"></span>**5 Exemplo de fiação elétrica do Transmissor de pH (usando TB2)**

Medição de pH com monitoramento do eletrodo de vidro.

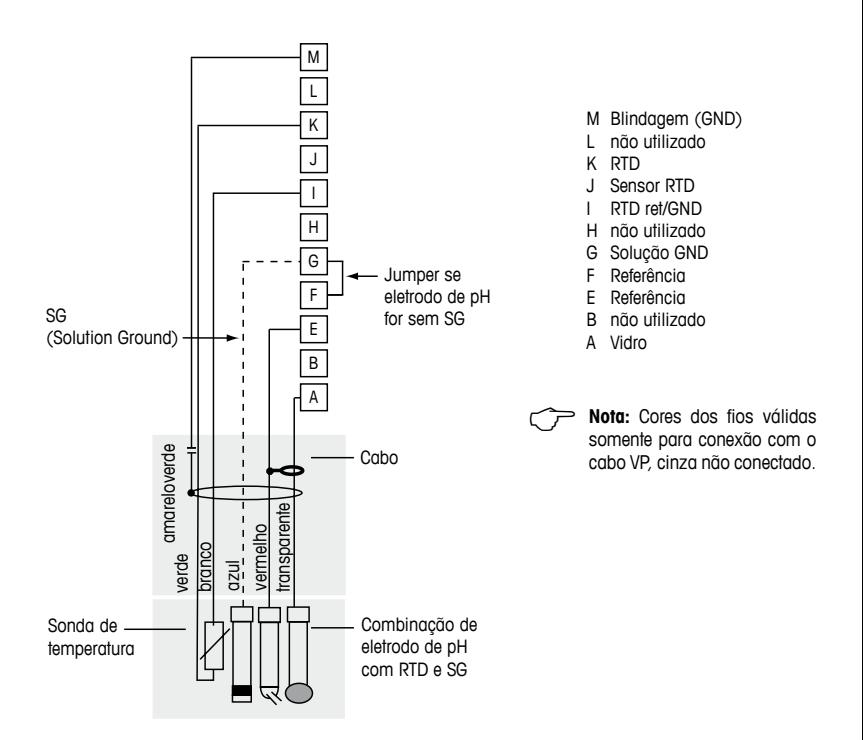

# <span id="page-122-1"></span><span id="page-122-0"></span>**6 Configuração Geral**

É possível configurar o transmissor M400 PA via programa de configuração ou via tela local.

Para as etapas 1 a 4, consulte a documentação do programa de configuração.

Pré-requisito: O transmissor M400 PA e o sensor estão montados e conectados eletricamente.

h **Nota:** O arquivo GSD é fornecido no CD-ROM.

- 1. Copie o arquivo GSD no diretório GSD do programa de configuração. Arquivo GSD: METTOE8A asd
- 2. Atualize o catálogo de hardware.
- 3. Integre o transmissor M400 PA no sistema master DP.
- 4. Defina o endereço PROFIBUS do M400. Configuração de fábrica: 126, Faixa de entrada: 0 a 125
- 5. Realize a parametrização. Para maiores informações, consulte a documentação do M400 PA no CD-ROM fornecido e do programa de configuração.

# **Arquitetura do sistema PROFIBUS®**

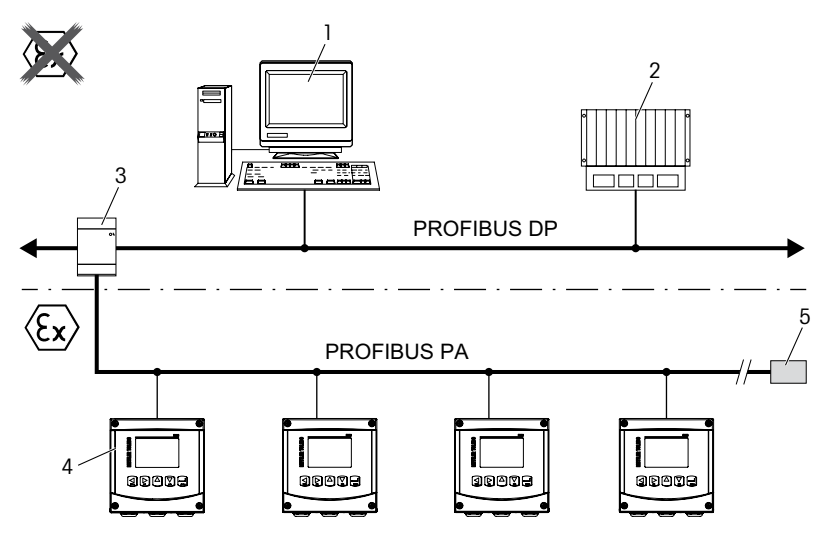

- 1. PC com cartão de interface PROFIBUS e programa de configuração PROFIBUS (classe 2 mestre)
- 2. CLP (classe 1 mestre)
- 3. Acoplador de segmento DP/PA
- 4. Transmissor M400 PA com sensor conectado (sensor não ilustrado)
- 5. Resistor de terminação do PROFIBUS PA

# <span id="page-124-0"></span>**7 Calibração (aplica-se a todos os sensores)** (Caminho: Cal)

Após cada calibração bem sucedida, as seguintes opções estão disponíveis.

Após selecionar uma dessas opções a mensagem «REINSTALAR SENSOR e Pressione [ENTER]» aparece na tela.

Após pressionar [ENTER] o M400 retorna ao modo de medição.

# **Sensores ISM**

**(digitais)**

### **Ajustar**

Valores de calibração são armazenados no sensor e usados na medição. Além disso, os valores de calibração são armazenados no histórico de calibração.

#### **Calibrar**

Valores de calibração são armazenados no histórico de calibração, mas não são usados na medição. Os valores de calibração do último ajuste válido são depois usados na medição.

#### **Anular**

Os valores da calibração são descartados.

### **Sensores analógicos**

#### **Ajustar**

Os valores de calibração são armazenados no transmissor e usados na medição. Além disso, os valores de calibração são armazenados nos dados de calibração.

### **Calibrar**

A função «Calibrar» não é aplicável a sensores analógicos.

#### **Anular**

Os valores da calibração são descartados.

# <span id="page-125-0"></span>**8 Calibração de pH** (Caminho: Cal)

### **Calibração de Dois Pontos**

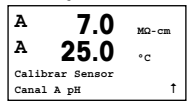

Enquanto estiver no modo Medição, pressione a tecla  $\blacktriangleright$ . Se o visor solicitar a digitação do código de segurança de calibração, pressione a tecla  $\blacktriangle$  ou  $\nabla$  para definir o código de segurança de calibração, em seguida pressione a tecla [ENTER] para confirmar o código de segurança de calibração.

Pressione a tecla  $\blacktriangle$  ou  $\nabla$  para selecionar a subfunção de calibração de pH.

Um «H» piscando mostra o processo de calibração em andamento.

**H 7.0 pH A 25.0 °C Calibração pH** Tipo = 2 pontos 1 Selecione CALIBRAÇÃO DE 2 PONTOS, pressionando a tecla ENTER1

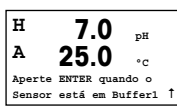

Coloque o eletrodo na primeira solução tampão e pressione a tecla [ENTER].

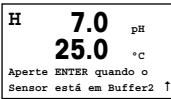

Assim que as condições de estabilização forem atendidas (ou a tecla [ENTER] for pressionada no modo manual) o visor muda e o habilita a colocar o eletrodo na segunda solução tampão.

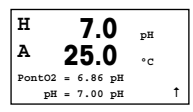

Assim que os critérios de estabilização forem atendidos (ou a tecla [ENTER] for pressionada no modo manual), a tela muda para mostrar o fator de calibração do declive «S» e o fator de calibração de deslocamento «Z».

# **Calibração do processo**

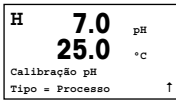

**A 7.0 pH 25.0 °C Ponto1 = 7.00 pH**  $pH = 6.87$   $pH = \frac{1}{2}$ 

Selecione CALIBRAÇÃO DO PROCESSO pressionando uma vez a tecla  $\blacktriangle$ , seguida da tecla [ENTER]. Para exibir o progresso da Calibração do Processo, um «H» é exibido no canto superior esquerdo.

Tome uma amostra e pressione a tecla [ENTER] novamente para armazenar o valor de medição atual.

Após determinar o valor do pH da Amostra, pressione novamente a tecla  $\blacktriangleright$  para continuar com a calibração. Se o visor solicitar a digitação do código de segurança de calibração, pressione a tecla ▲ ou ▼ para definir o código de segurança de calibração, em seguida pressione a tecla [ENTER] para confirmar o código de segurança de calibração.

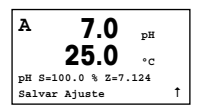

Insira o valor do pH da amostra e pressione a tecla [ENTER] para iniciar a calibração.

Após a calibração, o fator de calibração de declive «S» e o fator de calibração de deslocamento «Z» são exibidos.

# <span id="page-127-0"></span>**9 Calibração de O<sup>2</sup>** (Caminho: Cal)

### **Calibração de Um Ponto**

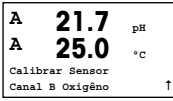

Enquanto estiver no modo Medição, pressione a tecla  $\blacktriangleright$ . Se o visor solicitar a digitação do código de segurança de calibração, pressione a tecla  $\blacktriangle$  ou  $\nabla$  para definir o código de segurança de calibração, em seguida pressione a tecla [ENTER] para confirmar o código de segurança de calibração.

Um «H» piscando mostra o processo de calibração em andamento.

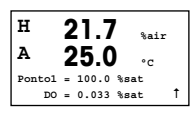

A calibração do sensor de oxigênio é sempre uma calibração de um ponto, tanto no ar (declive) quanto uma calibração de zero (deslocamento).

É possível selecionar uma calibração de DECLIVE ou DE ZERO. «A» calibração de declive de um ponto é feita no ar e a calibração de deslocamento de um ponto é feita a 0 ppb de oxigênio. Pressione a tecla [ENTER] após selecionar DECLIVE ou DESLOCAMENTO.

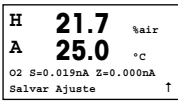

Insira o valor do Ponto 1, inclusive com uma casa decimal. Oxigênio é o valor que está sendo medido pelo transmissor e sensor nas unidades definidas pelo usuário. Pressione [ENTER] quando esse valor estiver estável para realizar a calibração.

Após a calibração, o fator de calibração de declive «S» e o fator de calibração de descompensação «Z» são exibidos.

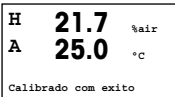

# <span id="page-128-0"></span>**10 Calibração de O<sup>3</sup>** (Caminho: Cal)

# **Calibração de um ponto (ponto zero)**

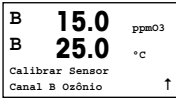

Enquanto estiver no modo Medição, pressione a tecla  $\blacktriangleright$ . Se o visor solicitar a digitação do código de segurança de calibração, pressione a tecla  $\blacktriangle$  ou  $\nabla$  para definir o código de segurança de calibração, em seguida pressione a tecla [ENTER] para confirmar o código de segurança de calibração.

Um «H» piscando mostra o processo de calibração em andamento.

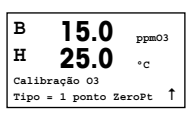

É possível selecionar PONTO ZERO DE 1 PONTO ou CALIBRAÇÃO DE PROCESSO. Pressione a tecla [ENTER] após selecionar PONTO ZERO DE 1 PONTO.

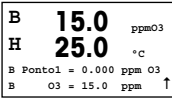

Insira o valor do Ponto 1, inclusive com uma casa decimal. Ozônio é o valor que está sendo medido pelo transmissor e sensor nas unidades definidas pelo usuário. Pressione [ENTER] quando esse valor estiver estável para realizar a calibração.

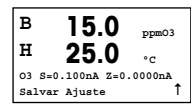

Após a calibração, o fator de calibração de declive «S» e o fator de calibração de deslocamento «Z» são exibidos.

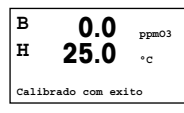

Para sensores ISM (digitais), selecione AJUSTAR, CALIBRAR ou ANULAR para finalizar a calibração. Para sensores analógicos, selecione AJUSTAR ou ANULAR para finalizar a calibração. [Consulte o capítulo 6 «Configuração Geral», na página 123.](#page-122-1)

h **Nota:** A calibração de PROCESSO de um sensor de ozônio é tanto uma calibração de DECLIVE quanto uma calibração de PONTO ZERO. Uma calibração de DECLIVE DO PROCESSO é sempre obtida com um instrumento de comparação ou kit de teste colorimétrico. O calibração de PONTO ZERO DO PROCESSO é feita no ar ou em água isenta de ozônio.

# <span id="page-129-0"></span>**11 Calibração de CO<sup>2</sup>** (Caminho: Cal)

# **Calibração de um ponto de CO<sup>2</sup>**

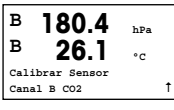

No modo medição pressione a tecla [CAL]. Pressione a tecla ▲ ou ▼ para selecionar a CALIBRAÇÃO DA CONDUTIVIDADE e pressione a tecla [ENTER] para chamar a subfunção.

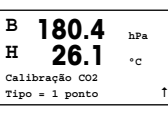

Selecione 1 PONTO e pressione [ENTER]

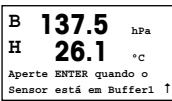

Coloque o sensor na solução tampão e pressione a tecla [ENTER] para começar a calibração.

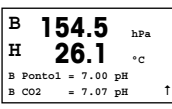

A tela mostra a solução tampão que o transmissor reconheceu (Ponto 1) e o valor medido.

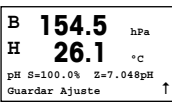

Assim que as condições de desvio se estabilizarem a tela muda para mostrar o fator de calibração de declive «S» e o fator de calibração de deslocamento «Z».

# **Calibração de dois pontos de CO<sup>2</sup>**

Comece como descrito no capítulo CALIBRAÇÃO DE UM PONTO de CO<sub>2</sub>. Selecione CALIBRAÇÃO DE 2 PONTOS.

**B 154.5 hPa B 26.1 °C Calibração CO2**  $Type = 2 Point$   $\uparrow$ 

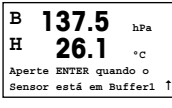

Coloque o sensor na primeira solução tampão e pressione a tecla [ENTER] para começar a calibração.

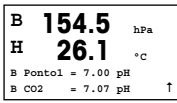

A tela mostra a solução tampão que o transmissor reconheceu (Ponto 1) e o valor medido.

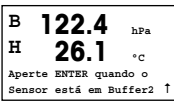

Assim que as condições de desvio se estabilizarem, o display muda e pede para você colocar o eletrodo na segunda solução tampão.

Coloque o sensor na segunda solução tampão e pressione a tecla [ENTER] para prosseguir com a calibração.

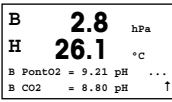

A tela mostra a segunda solução tampão que o transmissor reconheceu (Ponto 2) e o valor medido.

**B 2.8 hPa H 26.1 °C pH S=74.21% Z=6.948pH** Salvar Ajuste 1

Assim que as condições de desvio se estabilizarem a tela muda para mostrar o fator de calibração de declive «S» e o fator de calibração de deslocamento «Z».

# **Processo de calibração de CO<sup>2</sup>**

Comece como descrito no capítulo CALIBRAÇÃO DE UM PONTO de CO<sub>2</sub>. Selecione CALIBRAÇÃO DE PROCESSO.

**B 17.3 hPa**  $27.3 \t{}$ **Calibração CO2**  $Tipo = Processo$  1

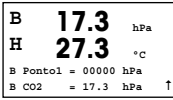

Tome uma amostra e pressione novamente a tecla [ENTER] para armazenar o valor de medição atual. Após determinar o valor de CO<sub>2</sub> da amostra, pressione novamente a tecla  $\blacktriangleright$  para prosseguir com a calibração.

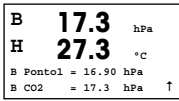

Insira o valor de  $CO<sub>2</sub>$  da amostra e pressione a tecla [ENTER] para iniciar a calibração.

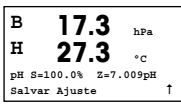

O display mostra o fator de calibração de declive «S» e o fator de calibração de deslocamento «Z».

# <span id="page-132-0"></span>**12 Configuração rápida da condutividade** (Caminho: Menu / Quick Setup)

### **Seleção do Tipo de Sensor**

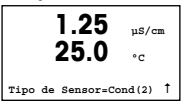

Selecione o tipo de sensor a ser usado no transmissor M400. As opções são «Cond(2)», usado para todos os sensores de 2 eletrodos, e «Cond (4)» para todos os sensores de 4 eletrodos. Pressione a tecla [ENTER].

### **Constante da Célula**

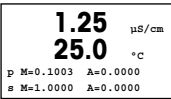

Digite a(s) constante(s) correta(s) da célula: da etiqueta do sensor ou do certificado (M) para sensores de 2 eletrodos, deixando (A) em 0,000; ou os valores de (M) e (A) para sensores de 4 eletrodos. Pressione a tecla [ENTER].

# **Unidades de medida**

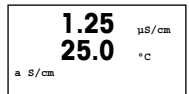

Selecione a medição (condutividade ou temperatura) e as unidades de medida.

# **13 Calibração de condutividade dos sensores 2-e e 4-e** (Caminho: Cal)

# **Calibração de Um Ponto de Condutividade**

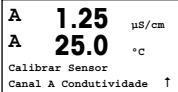

No modo medição pressione a tecla [CAL]. Se o visor solicitar a digitação do código de segurança de calibração, pressione a tecla  $\blacktriangle$  ou  $\nabla$  para definir o código de segurança de calibração, em seguida pressione a tecla [ENTER] para confirmar o código de segurança de calibração.

Pressione [ENTER] para selecionar a SUBFUNÇÃO CALIBRAÇÃO DA CONDUTIVIDADE.

Um «H» piscando mostra o processo de calibração em andamento.

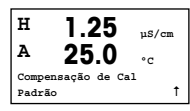

Selecione o modo de compensação usando a tecla  $\blacktriangle$  ou  $\nabla$ .

Pressione [ENTER] para confirmar o modo de compensação.

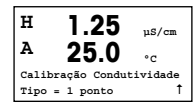

Selecione a CALIBRAÇÃO DE1 PONTO ao invés da CALIBRAÇÃO DE 2 PONTOS pressionando a tecla  $\nabla$  uma vez, seguida pela tecla [ENTER].

h **CUIDADO:** Enxágue os sensores com solução de água de alta pureza antes de cada calibração para impedir contaminação das soluções de referência.

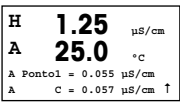

Coloque o eletrodo na solução de referência.

Insira o valor do Ponto 1 e pressione a tecla [ENTER].

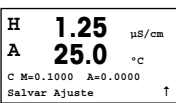

Após a calibração do multiplicador de células ou fator de calibração de declive «M», ou seja, a constante da célula e o Adicionador ou fator de calibração de deslocamento «A» são exibidos.

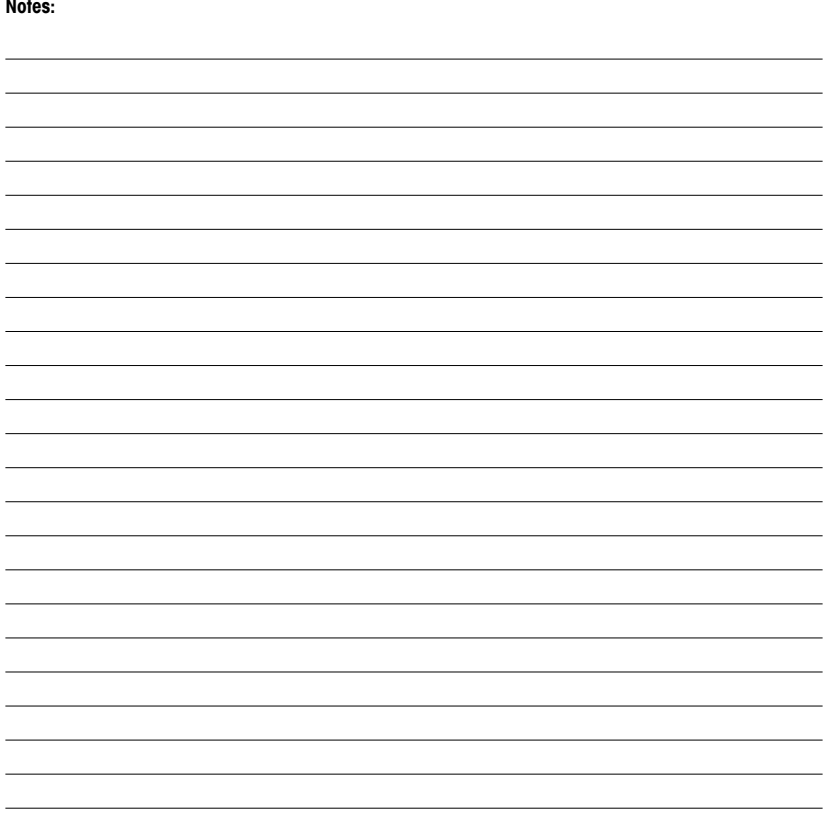

- **A** Mettler-Toledo Ges.m.b.H., Laxenburger Str. 252/2, A-1230 Wien Phone  $+43$  1 607 43 56, e-mail prozess@mt.com
- **BR** Mettler-Toledo Ind. e Com. Ltda., Avenida Tamboré, 418, Tamboré, BR-06460-000 Barueri/SP Phone +55 11 4166 7400, e-mail mtbr@mt.com
- **CH** Mettler-Toledo (Schweiz) GmbH, Im Langacher, Postfach, CH-8606 Greifensee Phone +41 44 944 47 60, e-mail ProSupport.ch@mt.com
- **D** Mettler-Toledo GmbH, Prozeßanalytik, Ockerweg 3, D-35396 Gießen Phone +49 641 507 444, e-mail prozess@mt.com
- **E** Mettler-Toledo S.A.E., C / Miguel Hernández, 69-71, ES-08908 L'Hospitalet de Llobregat (Barcelona) Phone +34 902 32 00 23, e-mail mtemkt@mt.com
- **F** Mettler-Toledo, Analyse Industrielle S.A.S., 30, Boulevard Douaumont, F-75017 Paris Phone +33 1 47 37 06 00, e-mail mtpro-f@mt.com
- **J** Mettler-Toledo K.K., Process Division, 6F Ikenohata Nisshoku Bldg., 2-9-7, Ikenohata, Taito-ku JP-110-0008 Tokyo. Phone +81 3 5815 5606, e-mail helpdesk.ing.jp@mt.com
- **CN** Mettler-Toledo International Trading (Shanghai) Co. Ltd., 589 Gui Ping Road, Cao He Jing CN-200233 Shanghai. Phone +86 21 64 85 04 35, e-mail ad@mt.com
- **UK** Mettler-Toledo LTD, 64 Boston Road, Beaumont Leys, GB-Leicester LE4 1AW Phone +44 116 235 7070, e-mail enquire.mtuk@mt.com
- **USA** METTLER TOLEDO, Process Analytics, 900 Middlesex Turnpike, Bldg. 8, Billerica, MA 01821, USA Phone +1 781 301 8800, Toll free +1 800 352 8763 (in US only), e-mail: mtprous@mt.com

For more addresses of METTLER TOLEDO Market Organizations please go to: **www.mt.com/pro-MOs**

#### **Mettler-Toledo GmbH**

Process Analytics Im Hackacker 15 CH-8902 Urdorf, Switzerland Phone +41 44 729 62 11

#### **www.mt.com/pro**

#### **Mettler-Toledo Thornton, Inc.**

900 Middlesex Turnpike, Bldg. 8, Billerica, MA 01821, USA Phone +1 781 301 8600, Toll free +1 800 510 7873 (in US only) E-mail thornton.info@mt.com thotechsupport@mt.com

#### **www.mt.com/thornton**

Subject to technical changes. © Mettler-Toledo GmbH 04/2016.  $\circ$  Mettler-Toledo GmbH 04/2016.<br>Printed in Switzerland. 30.134.632

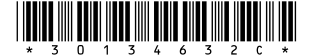